# **Dell S2415H دليل المستخدم**

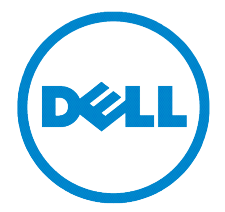

**الموديل: H2415S الموديل التنظيمي: Hb2415S**

# **مالحظات، تنبيهات وتحذيرات**

**:ةظحال** تشير المالحظة إلى وجود معلومات هامة تساعدك على استخدام الكمبيوتر الخاص بك على أفضل نحو ممكن.

 **:هيبنتيشير التنبيه إلى وجود تلف محتمل للجهاز أو فقد للبيانات في حالة عدم اتباع التعليمات.** ∧

> **:ريذحتيشير التحذير إلى احتمال وقوع تلف في الملكية، جرح شخصي أو وفاة.**  $\wedge$

**2019 - 2019** 

 $\overline{\phantom{a}}$  , and the set of the set of the set of the set of the set of the set of the set of the set of the set of the set of the set of the set of the set of the set of the set of the set of the set of the set of the s

**حقوق النشر لعام 2019-2014 © لشركة .Inc Dell جميع الحقوق محفوظة.** 

يُمنع تماماً إجراء أية عملية نسخ بأي شكل من الأشكال لهذه المواد دون الحصول على إذن خطي من شركة Dell.

العالمات التجارية الواردة في هذا النص: *Dell* وشعار *DELL* عالمات تجارية لشركة Inc Dell؛ وتعتبر *Microsoft* و *Windows* إما عالمات تجارية مسجلة أو عالمات تجارية لشركة Corporation Microsoft في الواليات المتحدة و/أو البلدان األخرى، *Intel* هي عالمة تجارية لشركة Intel Corporation في الولايات المتحدة والبلدان الأخرى؛ كما تعتبر ATI علامة تجارية لشركة Advanced Micro .Devices, Inc وتعتبر ENERGY STAR علامة تجارية لوكالة حماية البيئة بالولايات المتحدة. ولكونها شريك لـ ENERGY STAR، فقد حددت شركة .Inc Dell أن هذا المنتج يستوفي إرشادات STAR ENERGY الخاصة بكفاءة استخدام الطاقة.

قد تُستخدم علامات تجارية وأسماء تجارية أخرى في هذا المستند للإشارة إما إلى الكيانات المالكة لهذه العلامات والأسماء أو إلى منتجاتها. تنفي شركة Dell أي سعي من جانبها المتالك عالمات تجارية أو أسماء تجارية بخالف الخاصة بها.

# **المحتويات**

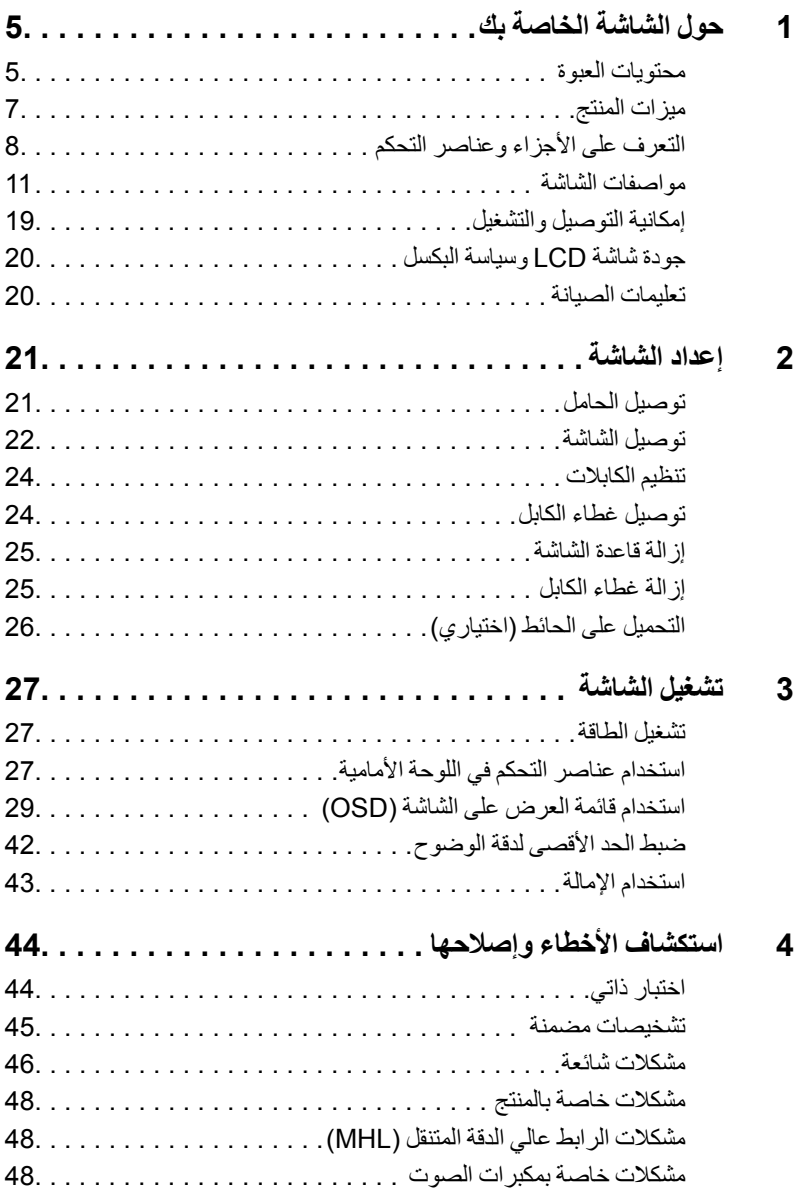

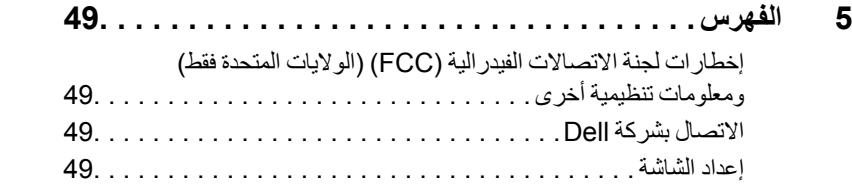

### **محتويات العبوة**

<span id="page-4-0"></span>يتم شحن شاشتك مع المكونات المعروضة أدناه. تأكد من استالمك كل المكونات [و االتصال بشركة](#page-48-1) Dell في حالة وجود أي شيء مفقود.

**: ملاحظة:** بعض العناصر تكون اختيارية ومن الممكن ألا تكون مرفقة مع شاشتك. قد لا تكون بعض الميزات أو الوسائط<br>من مقدم خطر المسنة متوفرة في دول معينة.

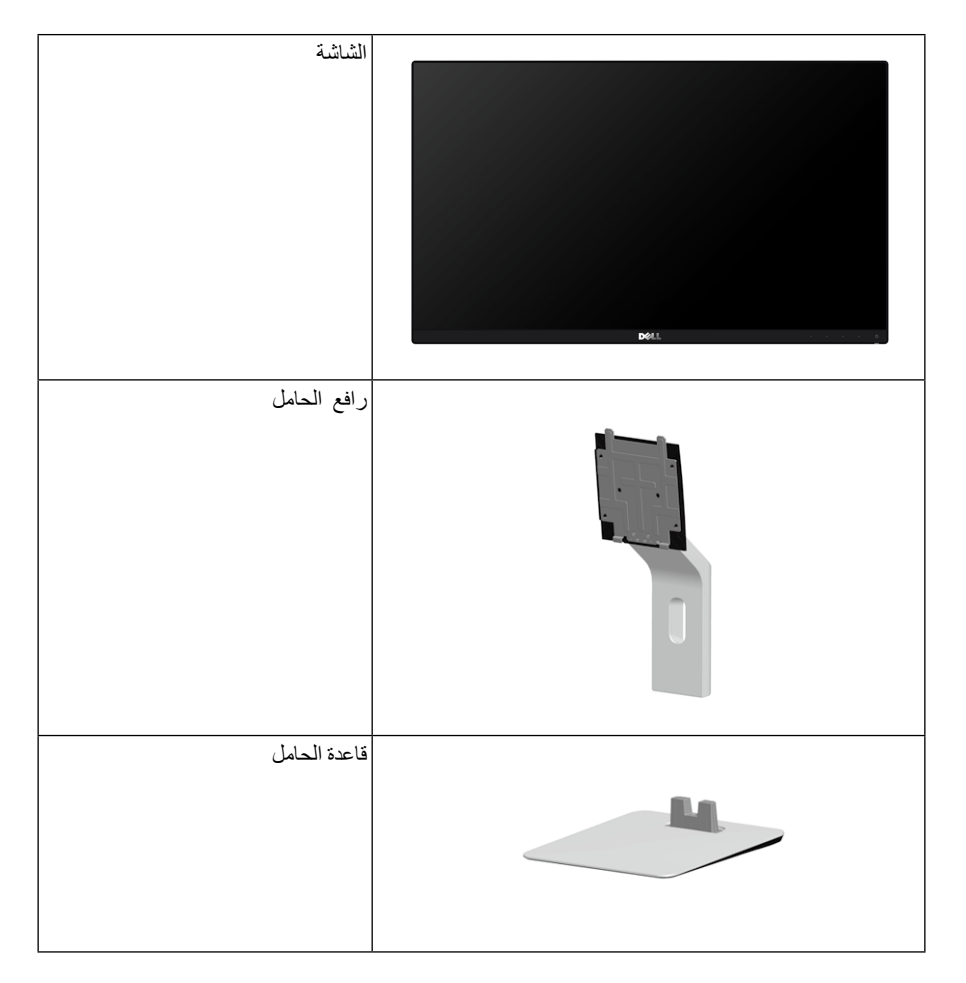

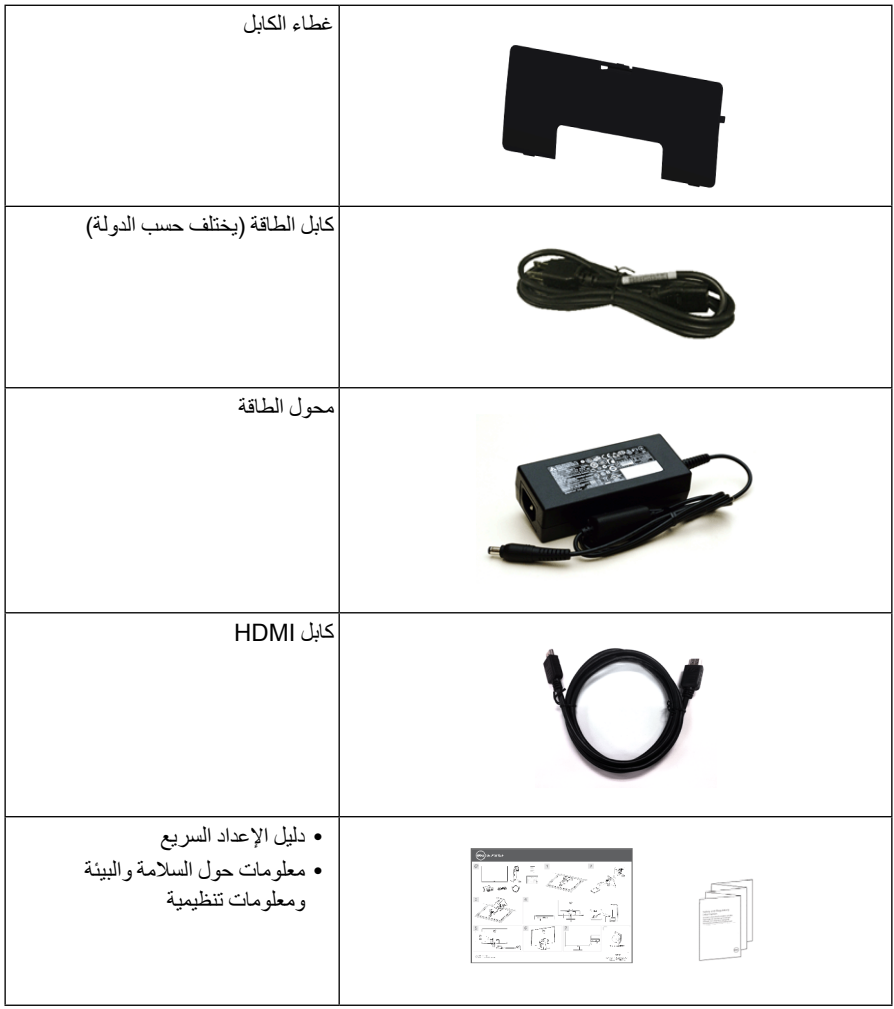

### **ميزات المنتج**

<span id="page-6-0"></span>تحتوي الشاشة المسطحة **H2415S Dell** على مصفوفة نشطة، ترانزستور ذات شريط رفيع )TFT)، شاشة كريستال سائل )LCD )ومصباح للضوء الخلفي بصمام ثنائي )LED). وتشتمل ميزات الشاشة على:

- شاشة عرض 60.47 سم )23.8 بوصة( )تقاس بشكل قطري(. مستوى الدقة 1920 x ،1080 مع دعم الشاشة بالكامل فيما يتعلق بمستويات الدقة المنخفضة.
- ً إلى جنب.  زاوية عرض عريضة لتتيح العرض من وضع الجلوس أو الوقوف، أو أثناء التحرك جنبا
	- نسبة تباين ديناميكي ميجا عالية )1:8,000,000(.
		- إمكانية اإلمالة.
- تقلل حافة ألترا-ثين )bezel thin-Ultra )من فجوة الحافة في مدي استخدام متعدد الرصد، مما يتيح التثبيت األسهل حتى مع تجربة المشاهدة األنيقة.
	- توصيل رقمي كامل وشامل مع HDMI )MHL )يساعد على عدم التأثير على الشاشة في المستقبل.
- حامل قابل لإلزالة وفتحات تحميل مقاس 100 مم من رابطة مقاييس إلكترونيات الفيديو )TMVESA )للحصول على حلول تحميل مرنة.
	- إمكانية التوصيل والتشغيل.
	- التدرج اللوني 72% )1931CIE).
	- عمليات ضبط لعرض على الشاشة )OSD )لسهولة ضبط وتحسين الشاشة.
		- ميزة موفر الطاقة لتوافق Star Energy.
			- منفذ تأمين للسالمة
				- قفل الحامل.
	- القدرة على التبديل من جانب عريض إلى نسبة أبعاد قياسية أثناء الحفاظ على جودة الصورة.
		- BFR/PVC-مخفض.
		- شاشات معتمدة من TCO.
		- زجاج خالي من الزرنيخ وخالي من الزئبق للوحة فقط.
			- طاقة احتياطية مقدارها 0.5 واط في وضع السكون.
		- بظهر مقباس الطاقة مستوى الطاقة المستهلكة بو اسطة الشاشة في الوقت الفعلي.

# **التعرف على األجزاء وعناصر التحكم**

**منظر أمامي**

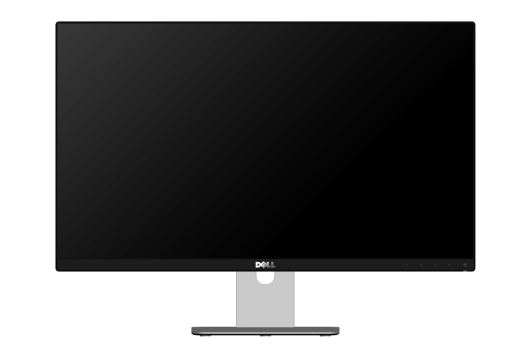

<span id="page-7-0"></span>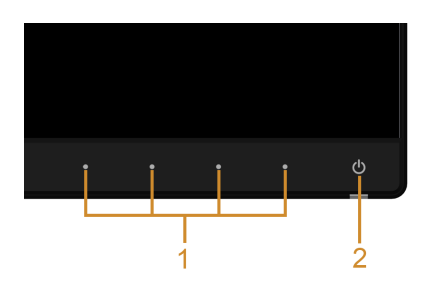

**عناصر التحكم في اللوحة األمامية**

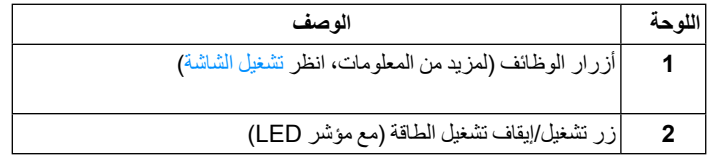

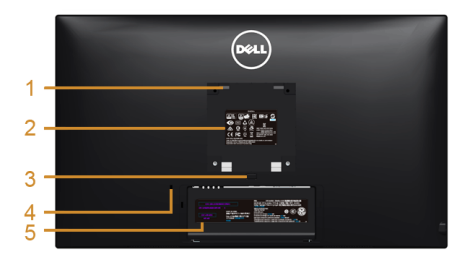

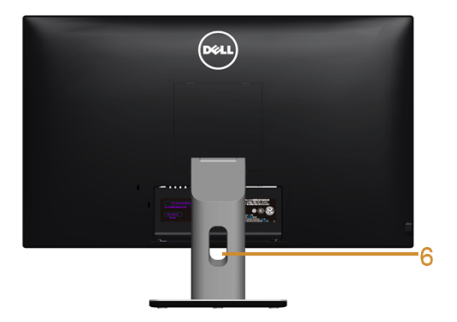

**منظر خلفي مع حامل شاشة**

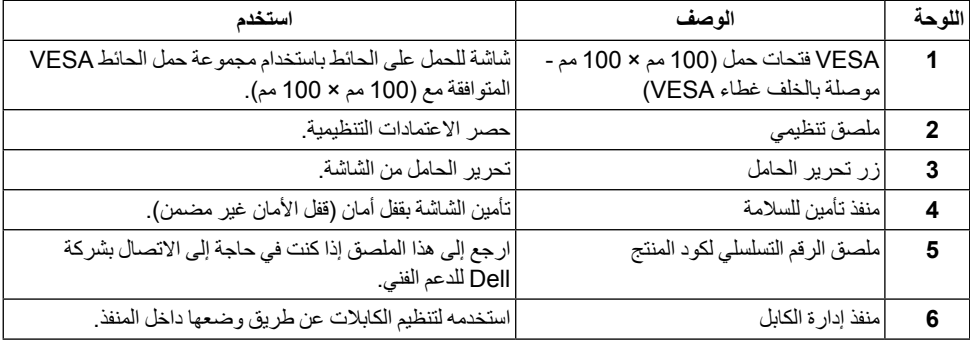

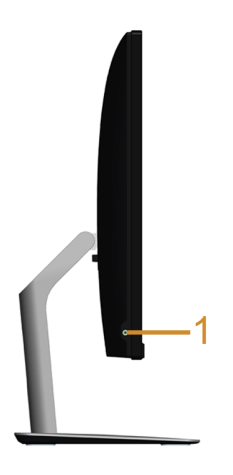

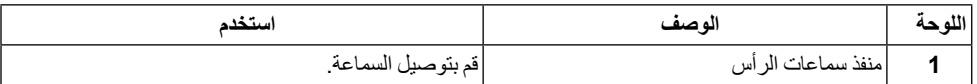

### <span id="page-9-0"></span>**منظر سفلي**

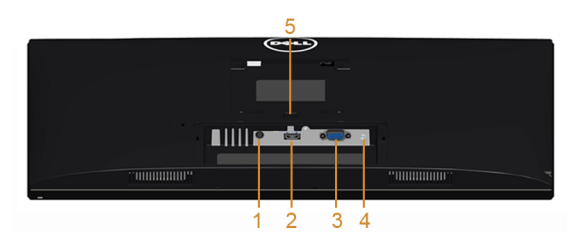

**منظر سفلي بدون حامل شاشة**

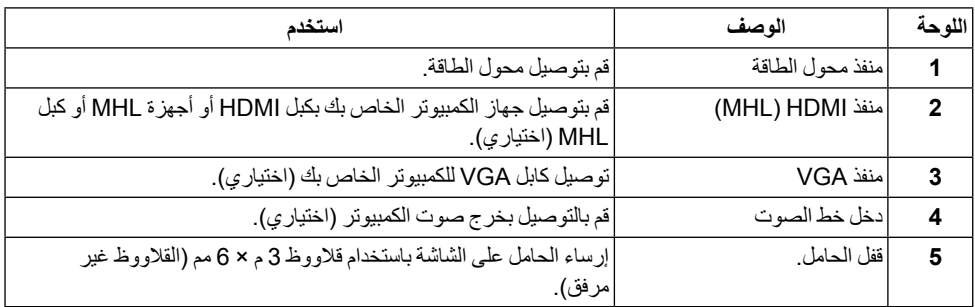

# <span id="page-10-1"></span>**مواصفات الشاشة**

### **مواصفات اللوحة المسطحة**

<span id="page-10-0"></span>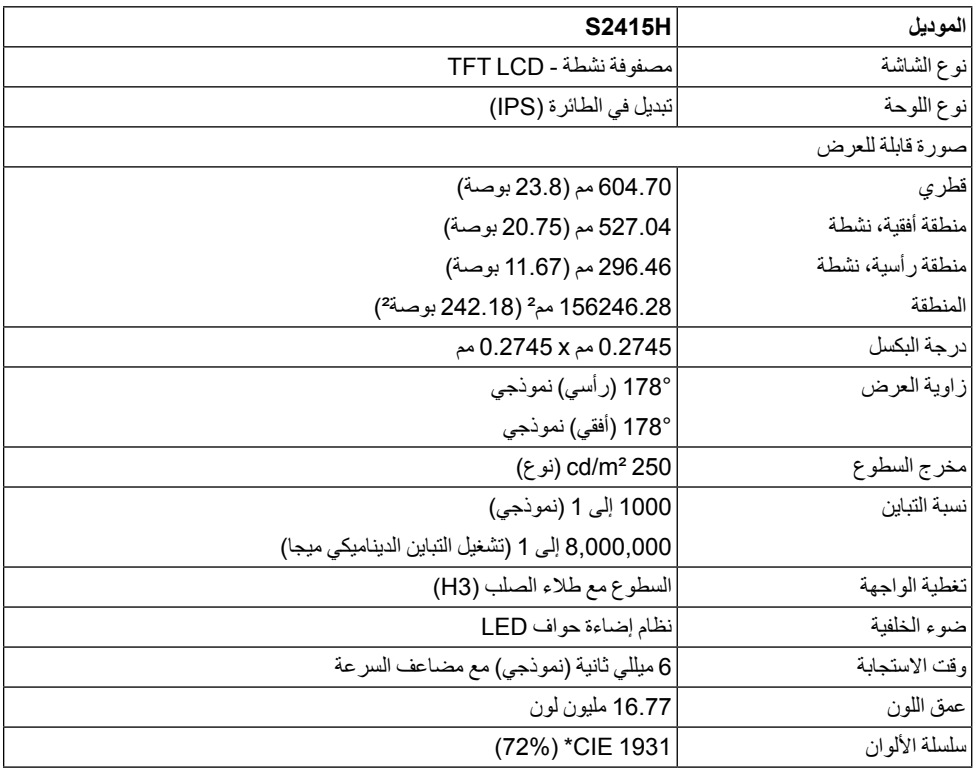

\* سلسلة ألوان (نموذجية) تعتمد على CIE1976 ( 85%) و CIE1931 (72%) معايير الاختبار.

### **مواصفات الدقة**

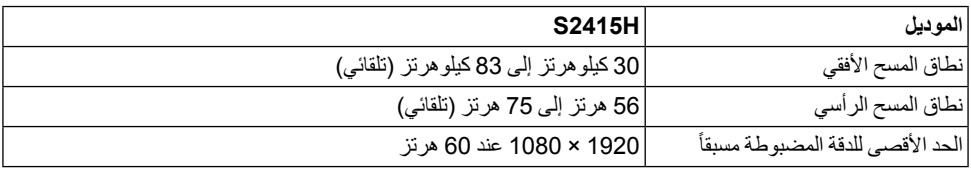

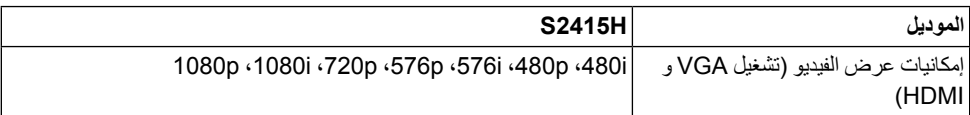

# **أوضاع جهاز العرض المضبوطة مسبقا**

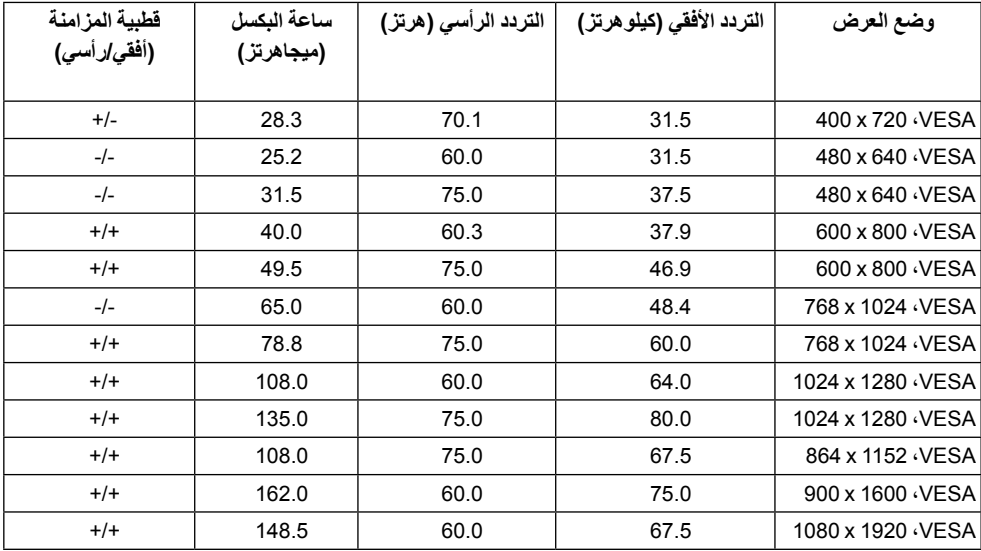

**MHL أوضاع جهاز عرض مصدر**

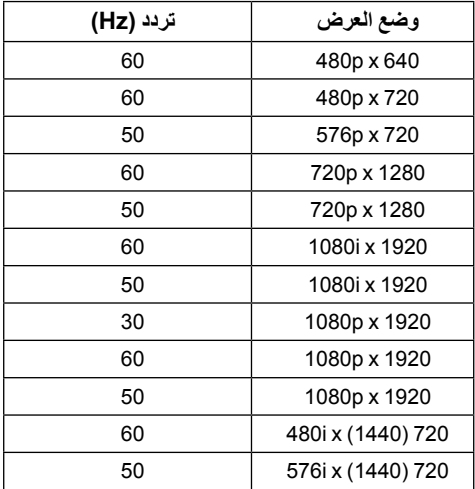

**المواصفات الكهربائية**

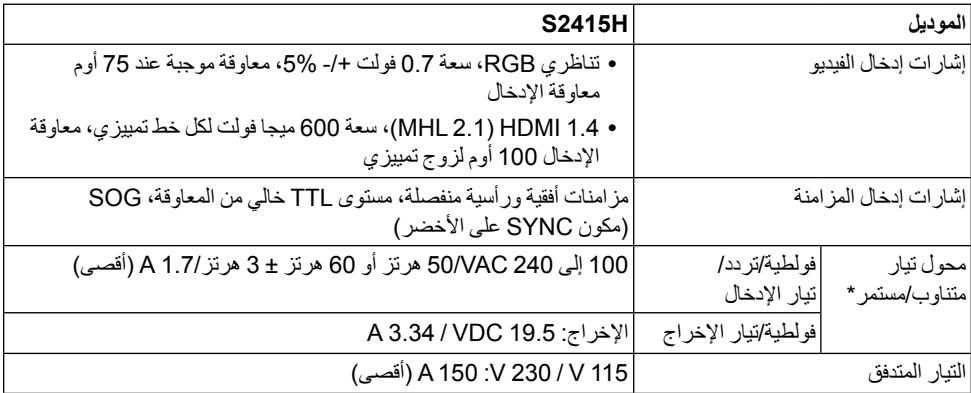

\*محوالت تيار متناوب/مستمر متوافقة مؤهلة.

\*\*مصدر التيار المتردد يجب أن يستخدم مصدر 6530 KV3 كروما أو مصدر تيار متردد من نفس المستوى.

 **:هيبنتلتجنب إلحاق أي تلف بالشاشة، استخدم فقط المحول المصمم لشاشة Dell الخاصة.**

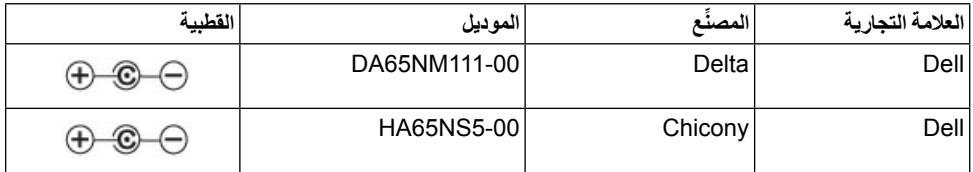

**مواصفات مكبر الصوت**

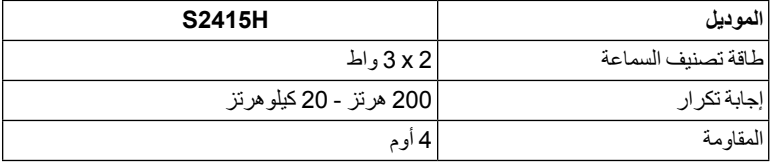

### **الخصائص الفيزيائية**

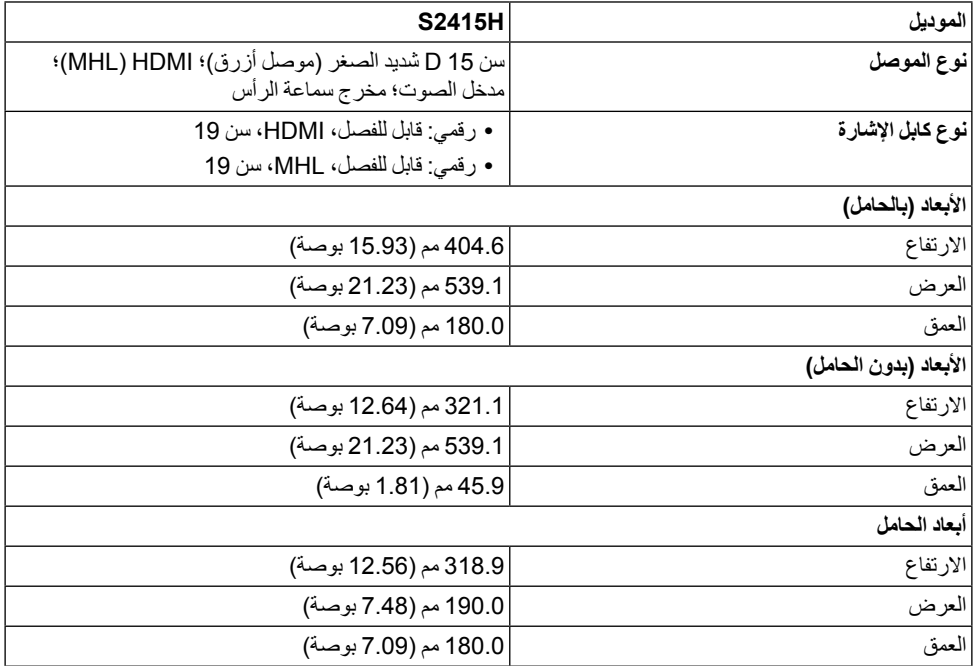

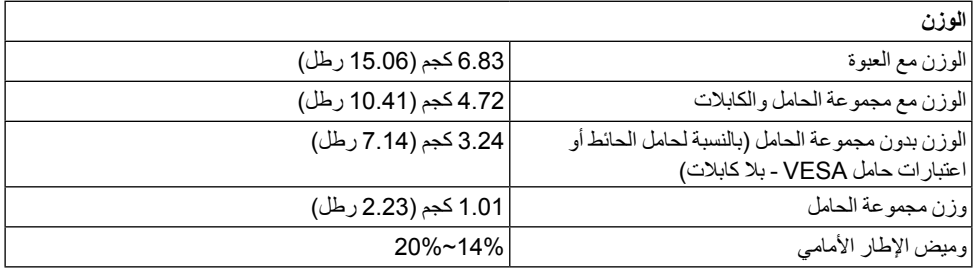

### **الخصائص البيئية**

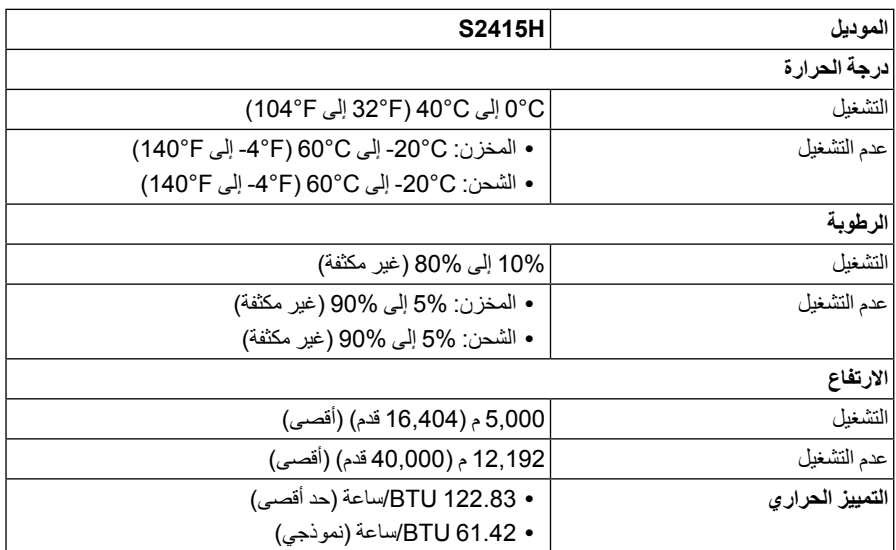

### <span id="page-14-0"></span>**أنماط إدارة الطاقة**

إذا كانت لديك بطاقة شاشة متوافقة مع ™VESA DPM أو برنامج مثبت في الكمبيوتر الخاص بك، تقوم الشاشة تلقائياً بتقليل استهالك الطاقة في حالة عدم استخدامها. وتتم اإلشارة إلى هذا كـ وضع توفير الطاقة\*. إذا اكتشف الكمبيوتر الخاص بك أي إدخال من لوحة المفاتيح، الماوس، أو أجهزة إدخال أخرى، ستقوم الشاشة تلقائياً باستعادة عملها. يبين الجدول التالي استهلاك الطاقة واإلشارات لميزة توفير الطاقة التلقائي التالية.

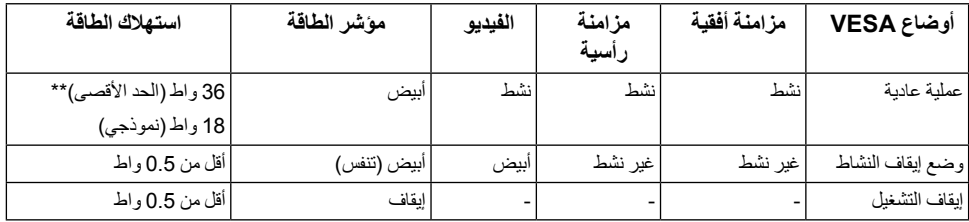

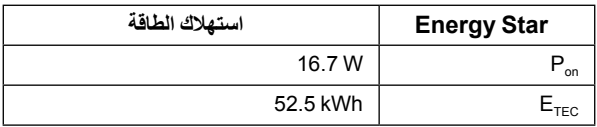

سوف تعمل OSD فقط في وضع التشغيل العادي. عند الضغط على أي زر في وضع إيقاف التشاط، سوف تظهر إحدى الرسائل التالية:

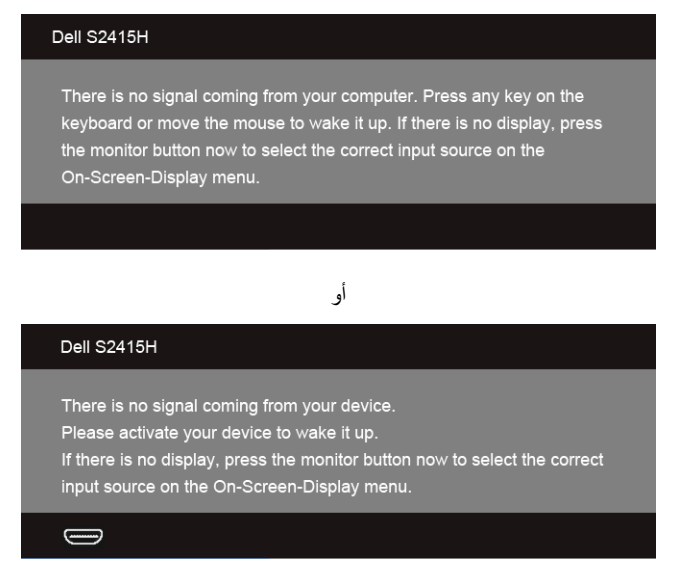

\* يمكن فقط تنشيط استهالك الطاقة الصفري في وضع OFF( إيقاف التشغيل( عن طريق فصل محول الطاقة من الشاشة.

\*\* أقصى استهالك للطاقة مع أقصى ضبط.

قم بتنشيط الكمبيوتر والشاشة للحصول على وصول إلى OSD.

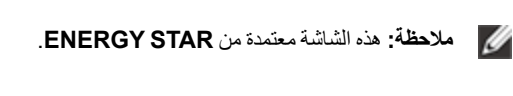

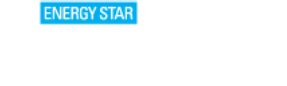

**:ةظحال Pon:** استهالك الطاقة في وضع التشغيل كم ا هو معرف في إصدار 7.0 Star Energy. .<br>E<sub>TEC</sub>: استهلاك الطاقة الإجمالي بالكيلو واط كما هو معرف في الإصدار Fiar 7.0. Energy Star 7.0.

**تعيينات األسنان**

*موصل VGA*

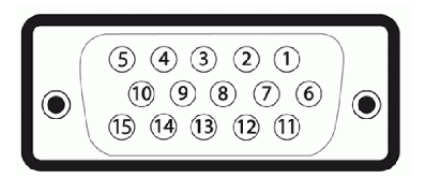

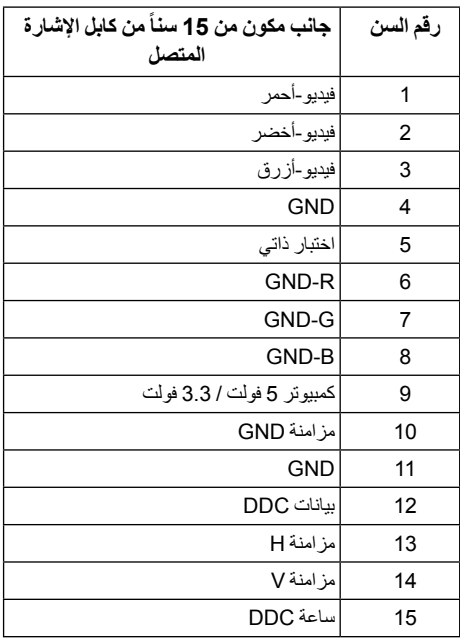

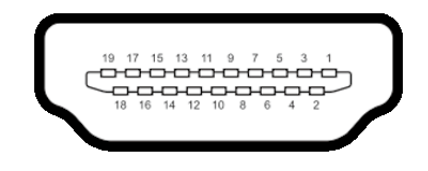

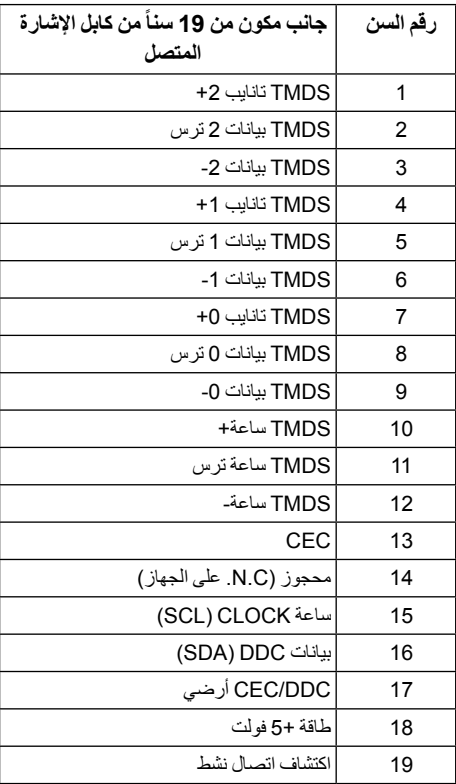

<span id="page-18-0"></span>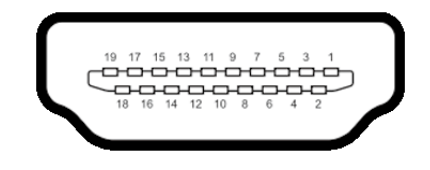

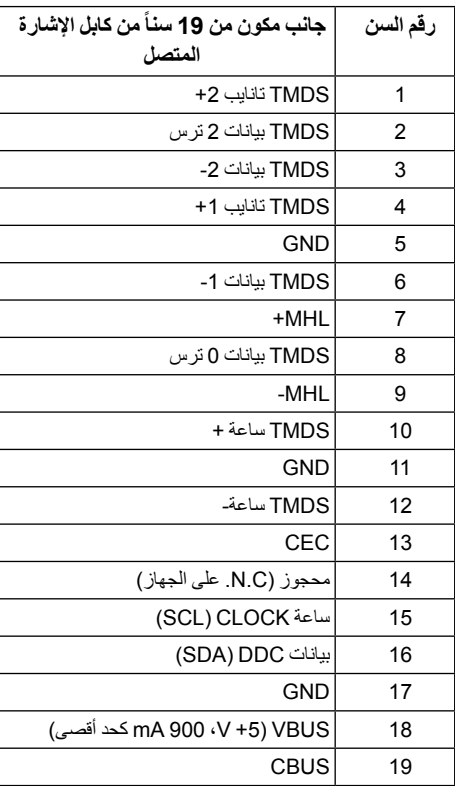

# **إمكانية التوصيل والتشغيل**

يمكنك تركيب الشاشة على أي نظام يتوافق مع التوصيل والتشغيل. تعمل الشاشة تلقائياً على إمداد نظام التشغيل ببيانات تعريف العرض الممتد )EDID )باستخدام بروتوكوالت قناة بيانات العرض )DDC )بحيث يستطيع النظام تكوين نفسه وتحسين إعدادات الشاشة. تتم معظم تثبيتات الشاشة بشكل أوتوماتيكي؛ حيث يمكنك تحديد إعدادات مختلفة إذا لزم األمر. لمزيد من المعلومات حول تغيير إعدادات الشاشة، انظر [تشغيل الشاشة](#page-26-1).

# **جودة شاشة LCD وسياسة البكسل**

<span id="page-19-0"></span>أثناء عملية تصنيع شاشة LCD، ليس من الشائع دمج بكسل واحد أو أكثر في حالة غير متغيرة والتي تعد من الصعب رؤيتها وال تؤثر على جودة الشاشة وقابلية استخدامها. لمزيد من المعلومات عن جودة شاشات Dell وسياسة البكسل، قم بزيارة موقع Dell Support( دعم Dell): **monitors/support/com.dell.www://http**.

**تعليمات الصيانة**

**تنظيف الشاشة الخاصة بك**

 **:ريذحتتحذير: قبل تنظيف الشاشة، افصل كابل طاقة الشاشة عن المنفذ الكهربائي.**

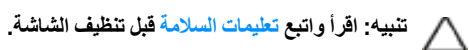

للحصول على أفضل الممارسات، اتبع التعليمات الموضحة في القائمة أدناه أثناء فك المكونات، التنظيف، أو التعامل مع شاشتك:

- **•** لتنظيف شاشتك المقاومة للثبات، استخدم قطعة قماش نظيفة رطبة قليلاً بالماء. ولو أمكن، استخدم قطعة قماش خاصة بتنظيف الشاشة أو محلول مناسب للتغطية المقاومة للثبات. ال تستخدم البنزين، التنر، األمومنيا، المنظفات الكاشطة أو الهواء المضغوط.
	- استخدم قطعة قماش دافئة رطبة قليلاً خاصة بتنظيف الشاشة. تجنب استخدام مادة منظفة من أي نو ع حيث أن بعض المواد المنظفة تترك طبقة لبنية على الشاشة.
		- إذا لاحظت مسحوقاً أبيض عند فصل شاشتك، امسحها بقطعة قماش<sub>.</sub>
		- تعامل مع شاشتك بعناية حيث أن الشاشات الملونة الغامقة قد تُخدش ويظهر عليها علامات بلي بيضـاء أكثر من الشاشات الملونة الفاتحة.
		- للمساعدة على الحفاظ على أفضل جودة للصورة على شاشتك، استخدم واقي شاشة يتغير ديناميكياً وأوقف تشغيل شاشتك في حالة عدم استخدامها.

# **توصيل الحامل**

**:ةظحال** يتم فصل رافع الحامل وقاعدة الحامل عند شحن الشاشة من المصنع.

<span id="page-20-0"></span>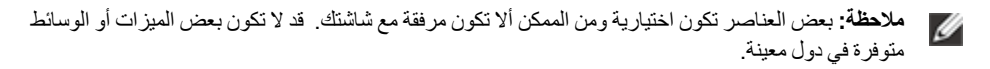

 **:ريذحتضع الشاشة على سطح مستو ونظيف وناعم لتجنب خدش لوحة العرض.**

**1** تجميع رافع الحامل بقاعدة الحامل.

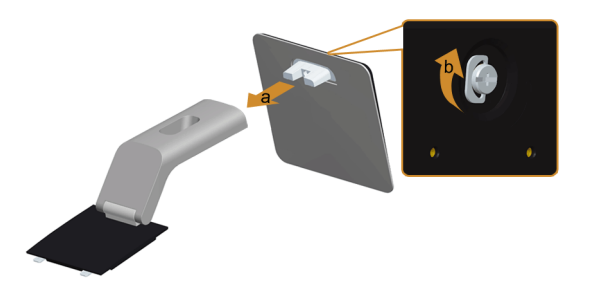

- **a** توصيل رافع الحامل بقاعدة الحامل.
- **b** قم بإحكام القالووظ أسفل قاعدة الحامل.
	- **2** قم بتوصيل تجميع الحامل بالشاشة.

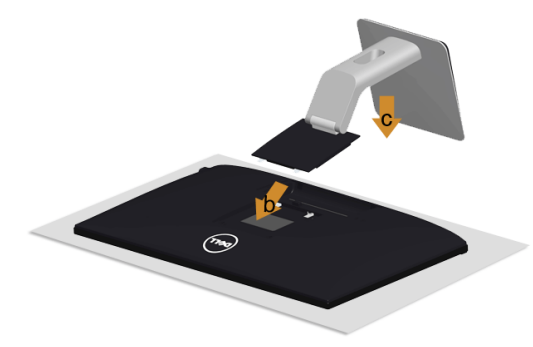

- **a** قم بإزالة الغطاء ومن ثم قم بتشغيل الشاشة.
- **b** أدخل اللسانين الموجودين على الجزء العلوي من الحامل في المنفذين الموجودين بالجزء الخلفي من الشاشة.
	- **c**اضغط على الحامل حتى يستقر في مكانه.

# **توصيل الشاشة**

<span id="page-21-0"></span>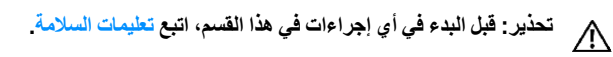

<span id="page-21-1"></span>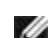

**:ةظحال** ال تقم بتوصيل كل الكابالت بالكمبيوتر في نفس الوقت.

لتوصيل الشاشة بالكمبيوتر:

- **1** قم بإيقاف تشغيل الكمبيوتر وافصل كابل الطاقة.
- **2** قم بتوصيل كابل HDMI/VGA/كابل الصوت من شاشتك بالكمبيوتر.

### **توصيل كابل VGA األزرق**

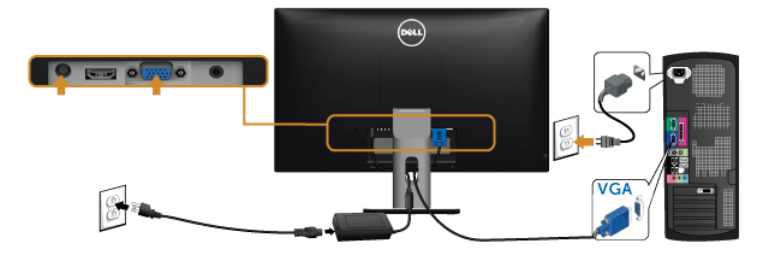

### **توصيل كابل HDMI**

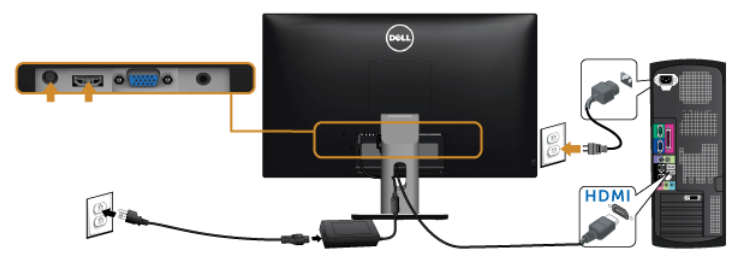

**توصيل كبل الصوت**

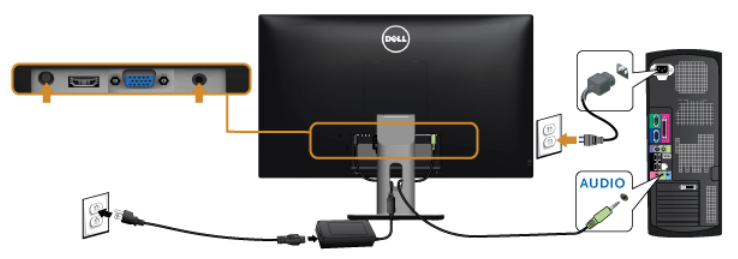

### **استخدام رابط عالي الدقة متنقل )MHL )**

**:ةظحال** هذه الشاشة معتمدة من MHL.

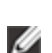

**:ةظحال** الستخدام خاصية MHL، استخدم فقط كابل MHL المعتمد وأجهزة المصدر التي تدعم خرج MHL.

**:ةظحال** بعض أجهزة مصدر MHL قد تستغرق أكثر من بضع ثوان أو أكثر إلخراج صورة، اعتمادا على أجهزة مصدر Ø MHL.

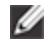

**:ةظحال** عندما يدخل جهاز مصدر MHL المتصل وضع االستعداد، فسوف تعرض الشاشة شاشة سوداء أو تظهر رسالة أدناه، اعتم ًادا على خرج جهاز المصدر MHL.

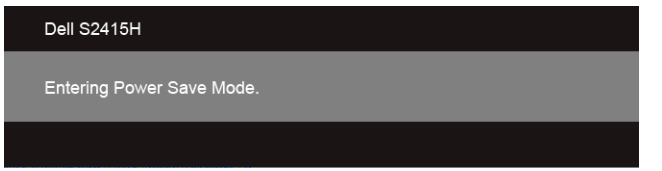

لتمكين اتصال MHL، يرجى إجراء الخطوات التالية:

- **1** قم بتوصيل محول الطاقة بالشاشة وبالتيار الكهربائي.
- **2** قم بتوصيل منفذ USB( الدقيق( إلى جهاز مصدر MHL بمنفذ HDMI )MHL )على الشاشة مع كابل معتمد من MHL )انظر [منظر](#page-9-0) سفلي للتفاصيل(.
	- **3** قم بتشغيل الشاشة وجهاز مصدر MHL.

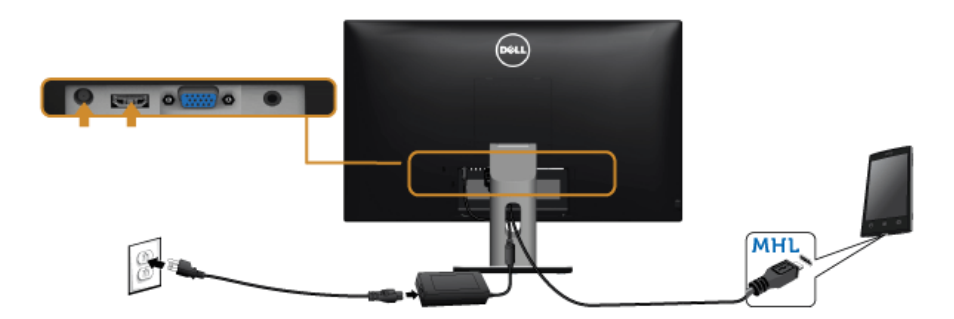

- **4** قم بتوصيل مصدر دخل بالشاشة إلى HDMI )MHL )باستخدام قائمة OSD( انظراستخدام [قائمة العرض على الشاشة](#page-28-1)  [\)](#page-28-1)[OSD](#page-28-1) [\)](#page-28-1)للتفاصيل(.
	- **5** إذا لم تعرض الصورة، انظر [مشكالت الرابط عالي الدقة المتنقل](#page-47-1) )MHL).

# **تنظيم الكابالت**

<span id="page-23-0"></span>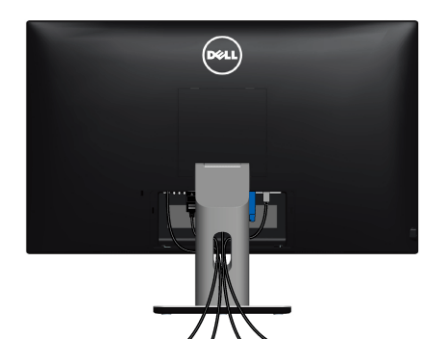

بعد توصيل كل الكابلات الضرورية بشاشتك والكمبيوتر الخاص بك، (انظر [توصيل الشاشة](#page-21-1) لتوصيل الكابل)، قم بتنظيم كل الكابلات حسبما هو موضح أعاله.

## **توصيل غطاء الكابل**

**ملاحظة:** يكون غطاء الكابل موصلاً عندما تشحن الشاشة من المصنع.

- **1** أدخل اللسانين الموجودين على الجزء السفلي من غطاء الكابل في المنفذين الموجودين بالجزء الخلفي من الشاشة.
	- **2** أغلق غطاء الكابل حتى يستقر في مكانه.

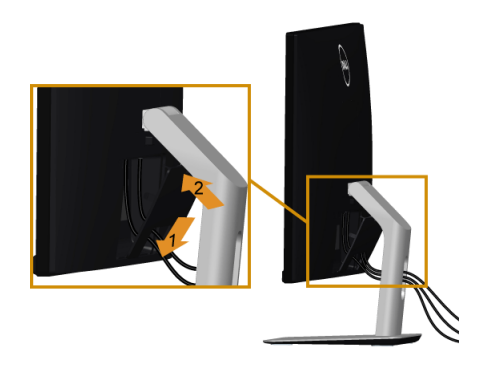

**إزالة قاعدة الشاشة**

<span id="page-24-0"></span> **:هيبنتلمنع حدوث خدوش على شاشة LCD أثناء إزالة الحامل، احرص على وضع الشاشة على سطح ناعم ونظيف.**

**// ملاحظة:** تطبق الإجراءات أدناه على الوضع الافتراضي. في حالة شراء أي جهاز آخر ، راجع الوثائق التي يتم إرفاقها مع<br>المصالح العداد الجهاز إلعداده.

إلزالة الحامل:

- **1** ضع جهاز العرض على قطعة قماش أو وسادة ناعمة.
	- **2**اضغط باستمرار على زر تحرير الحامل.
		- **3** ارفع الحامل لأعلى وبعيداً عن الشاشة.

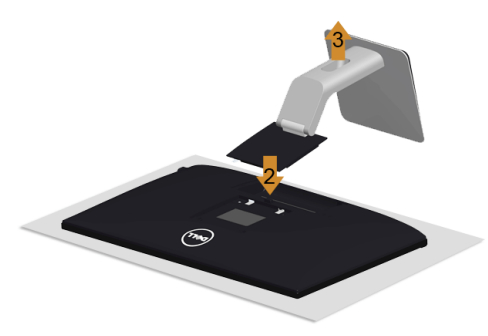

### **إزالة غطاء الكابل**

- **1**اضغط على تبويب على غطاء الكابل.
- **2** قم بإزالة اللسانين الموجودين على الجزء السفلي من غطاء الكابل من المنفذين الموجودين بالجزء الخلفي من الشاشة.

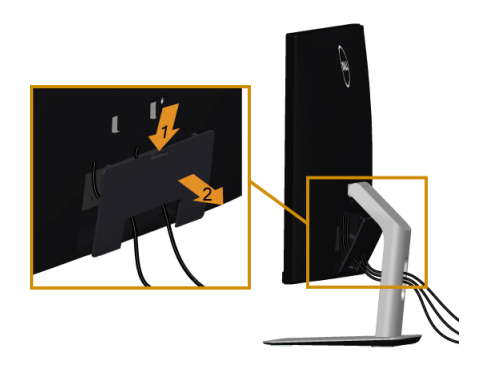

# **التحميل على الحائط )اختياري(**

<span id="page-25-0"></span>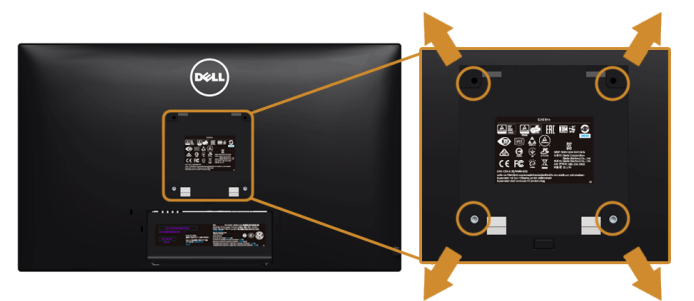

**:ةظحال**استخدام مسامير 4M × 10 مم لتوصيل الشاشة بمجموعة تركيب الجدار.

ارجع إلى التعليمات المرفقة مع مجموعة التحميل على الحائط المتوافقة مع VESA.

- **1** ضع لوحة الشاشة على قطعة قماش أو وسادة ناعمة على منضدة ثابتة ومسطحة.
	- **2** قم بإزالة الحامل.
- **3**استخدم مفك صليبي من فيليبس إلزالة البراغي األربعة التي تثبت الغطاء البالستيكي.
	- **4** قم بتوصيل قوس التحميل من مجموعة التحميل على الحائط بالشاشة.
- **5** علق الشاشة على الحائط عن طريق اتباع التعليمات المرفقة مع مجموعة التحميل على الحائط.
- **:ةظحال** لالستخدام فقط مع قوس حمل الحائط المدرج UL مع أقل قدرة تحمل للوزن/الحمل بقدر 5.88 كجم Ø (12.96 رطل).

<span id="page-26-1"></span>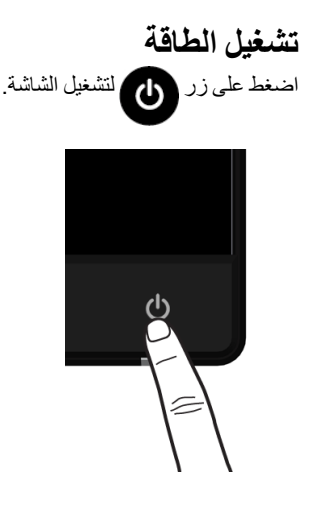

# **استخدام عناصر التحكم في اللوحة األمامية**

<span id="page-26-0"></span>استخدم أزرار التحكم الموجودة في مقدمة الشاشة لضبط خصائص الصورة المراد عرضها. أثناء استخدام هذه األزرار لضبط عناصر التحكم، تعرض قائمة OSD القيم الرقمية للخصائص نظر أ لتغير ها.

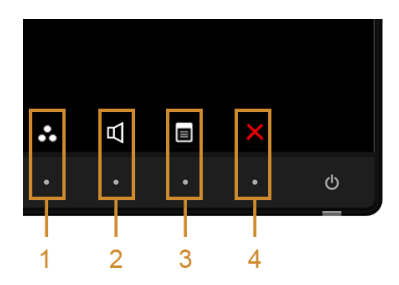

يوضح الجدول التالي أزرار اللوحة األمامية:

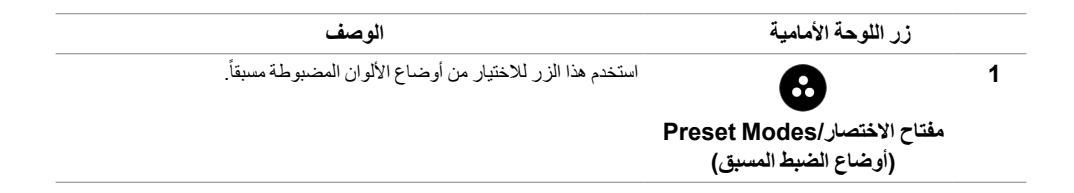

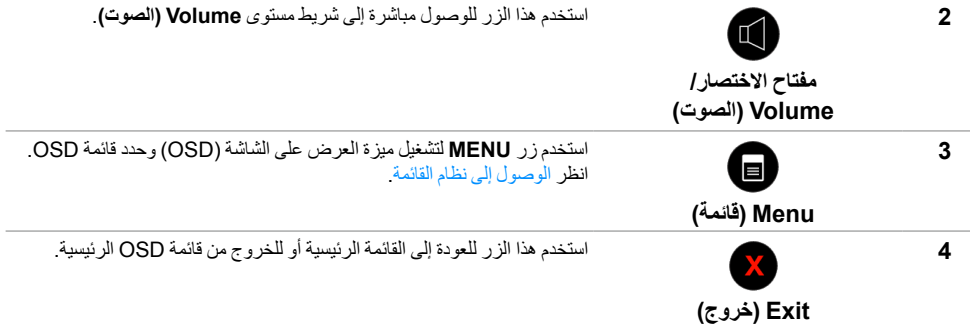

# **زر اللوحة األمامية**

استخدم الأزرار الموجودة في مقدمة الشاشة لضبط إعدادات الصورة.

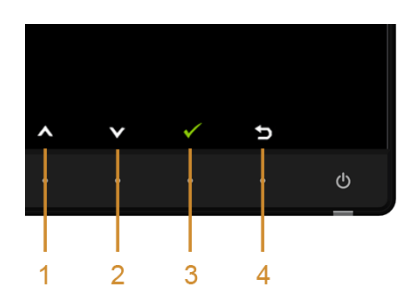

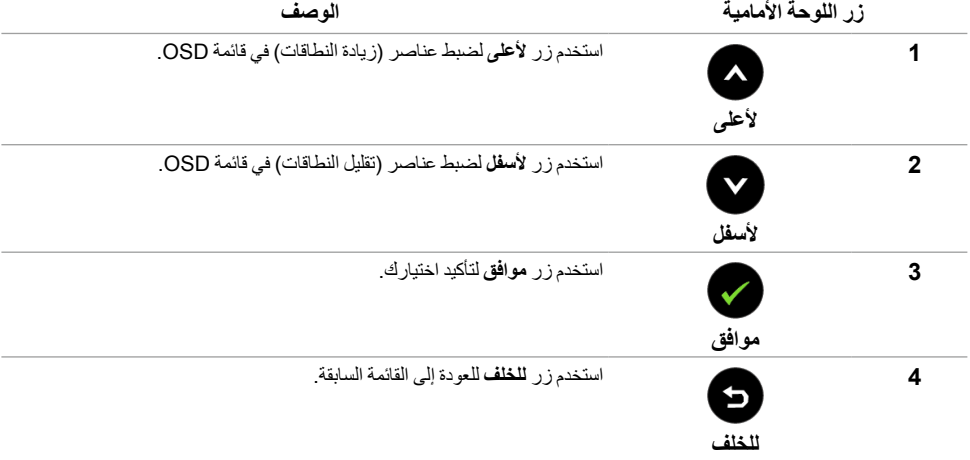

# **استخدام قائمة العرض على الشاشة )OSD)**

### **الوصول إلى نظام القائمة**

<span id="page-28-2"></span><span id="page-28-1"></span>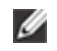

<span id="page-28-0"></span>**:ةظحال** إذا قمت بتغيير اإلعدادات ثم تابعت إلى قائمة أخرى، أو خرجت من قائمة OSD، تقوم الشاشة بحفظ التغييرات تلقائيًا. يتم حفظ التغيير ات ايضًا إذا قمت بتغيير الإعدادات ثم انتظر ت حتى تختفي قائمة OSD.

**1**اضغط على زر لتشغيل قائمة OSD وعرض القائمة الرئيسية.

#### *القائمة الرئيسية من إدخال VGA*

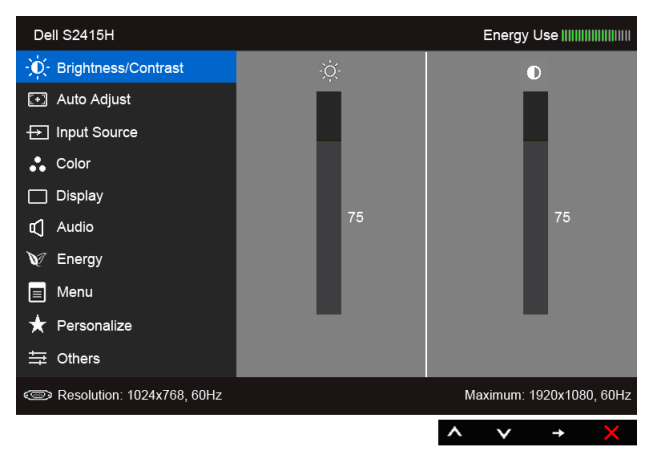

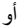

#### *القائمة الرئيسية من إدخال HDMI( MHL)*

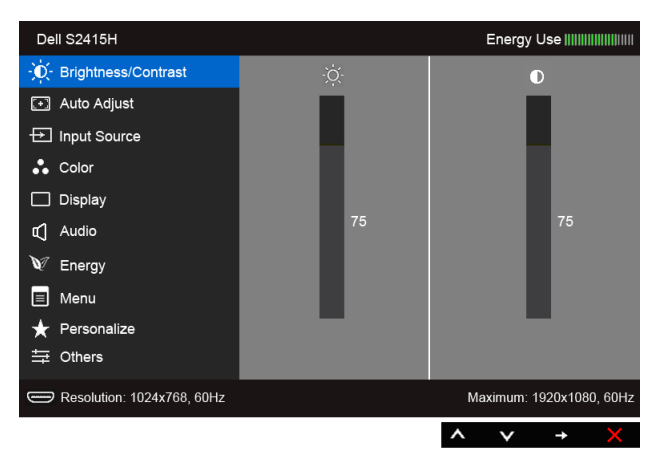

- **2**استخدم و للتنقل بين الخيارات في القائمة. وأثناء االنتقال من رمز إلى آخر، يتم تمييز اسم الخيار. راجع الجدول التالي لالطالع على قائمة كاملة بكل الخيارات المتوفرة للشاشة.
	- **3**استخدم لتنشيط الخيار المميز.
	- **4**استخدم و لتحديد المعلمة المطلوبة.
	- 5 استخدم مع للدخول في الشريط المنزلق ثم استخدم الزرين مم او مع طبقًا للمؤشر ات الموجودة في القائمة، لإجراء تغييراتك.
		- **6** حدد الزر للعودة إلى القائمة الرئيسية.

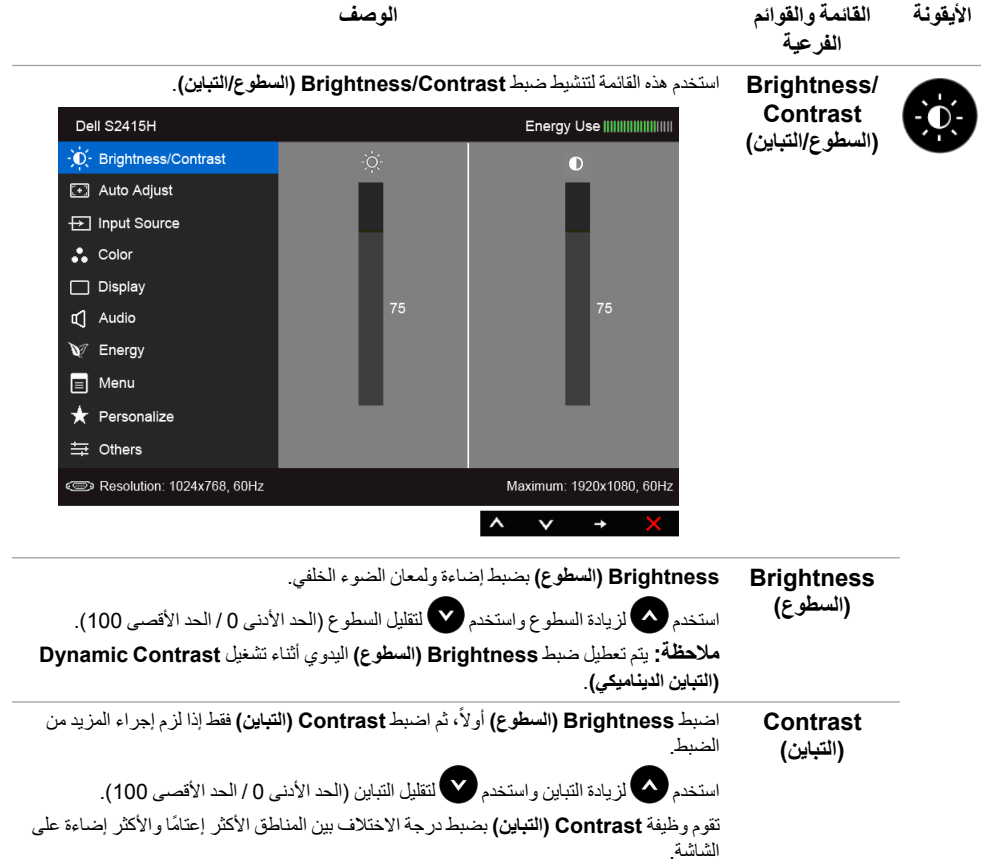

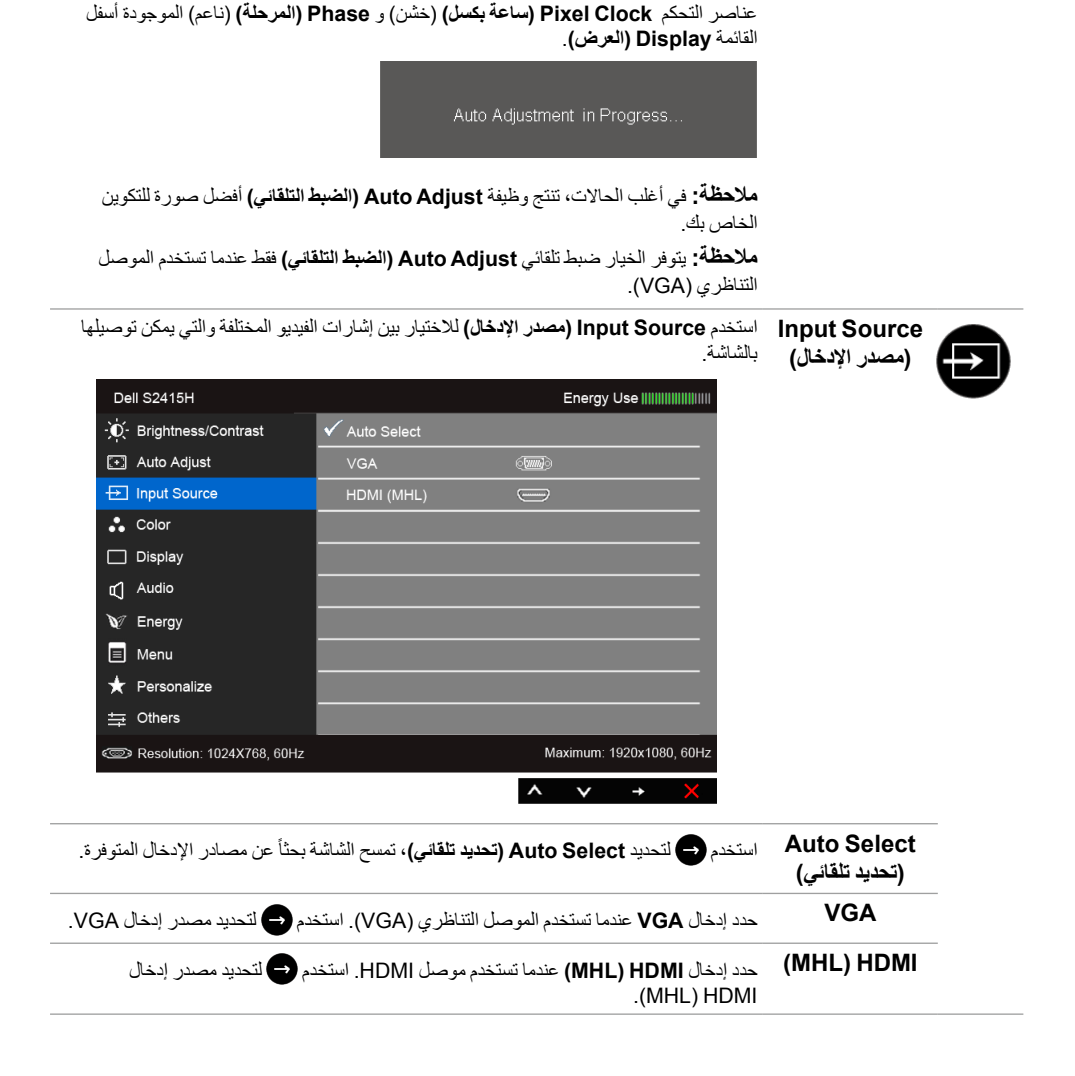

حتى إذا كان الكمبيوتر يتعرف على الشاشة أثناء بدء التشغيل، تقوم وظيفة **Adjustment Auto )الضبط التلقائي(** بتحسين إعدادات العرض الستخدامها مع اإلعداد الخاص بك. تتيح وظيفة **Adjustment Auto( الضبط التلقائي(** إجراء ضبط ذاتي للشاشة على إشارة الفيديو

الواردة. بعد استخدام **Adjustment Auto( الضبط التلقائي(**، يمكنك موالفة شاشتك عن طريق استخدام

<span id="page-30-0"></span>**Auto Adjust )الضبط التلقائي(**

ةشاشلا ليغشت | **31**

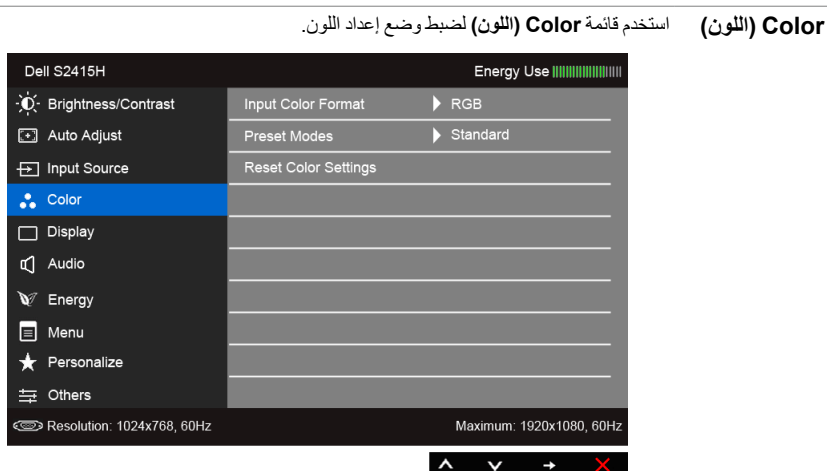

**Input Color Format** يسمح لك بضبط وضع إدخال الفيديو على:

 $\ddot{\bullet}$ 

**)تنسيق لون اإلدخال(** أجهزة HDMI باستخدام كابل MHL. **RGB**: حدد هذا الخيار إذا كانت شاشتك متصلة بكمبيوتر أو مشغل DVD باستخدام كابل HDMI؛ أو

**YPbPr**: حدد هذا الخيار إذا كانت شاشتك متصلة بمشغل DVD عن طريق YPbPr باستخدام كابل HDMI؛ أو أجهزة HDMI عن طريق YPbPr باستخدام كابل MHL.

أو إذا كان إعداد خرج ألوان مشغل DVD( أو أجهزة MHL )غير RGB.

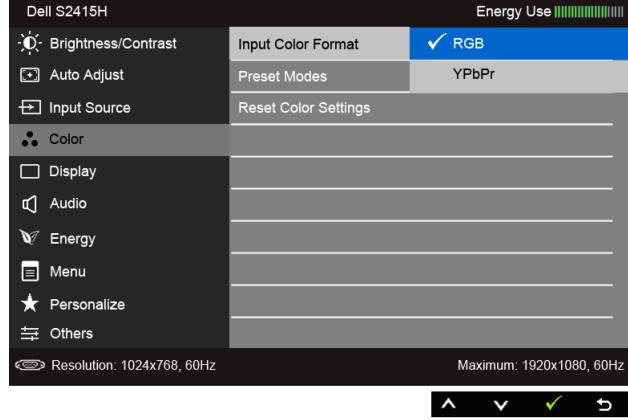

#### **Preset Modes**

**)أوضاع الضبط** 

**المسبق(**

عند تحديد **Modes Preset( أوضاع الضبط المسبق(**، يمكنك اختيار **Standard( قياسي(**، أو **Multimedia( وسائط متعددة(**، أو **Movie( الفيلم(، أو Game( اللعبة(**، أو **Paper( الورق(**، أو **Warm( دافئ(**، أو **Cool( بارد(** أو **Color Custom( لون مخصص(** من القائمة.

- **Standard( قياسي(**: تحميل إعدادات األلوان االفتراضية للشاشة. وهو وضع الضبط المسبق االفتراضي.
- **Multimedia( وسائط متعددة(**: تحميل إعدادات األلوان النموذجية لتطبيقات الوسائط المتعددة.
	- **Movie( الفيلم(**: تحميل إعدادات األلوان النموذجية لألفالم.
	- **Game( اللعبة(**: تحميل إعدادات األلوان النموذجية لمعظم تطبيقات األلعاب.
- **Paper( الورق(**: تحميل إعدادات السطوع والحدة النموذجية لعرض النصوص. امزج خلفية النص لمحاكاة الوسائط الورقية دون أن يؤثر ذلك على الصور الملونة. ينطبق على تنسيق دخل RGB فقط.
	- Warm (دافئ): زيادة الدرجة اللونية<sub>.</sub> تظهر الشاشة أكثر دفئاً مع تدرج أحمر *(أ*صفر <sub>.</sub>
		- ً مع تدرج أزرق.  **Cool( بارد(**: تقليل الدرجة اللونية. تظهر الشاشة أكثر بردا
		- .ً  **Color Custom( لون مخصص(**: يتيح لك ضبط إعدادات األلوان يدويا
- استخدم هك و الضبط قيم الألوان الثلاثة (أحمر، أخضر، أزرق) وإنشاء وضع لون لضبط مسبق خاص بك.

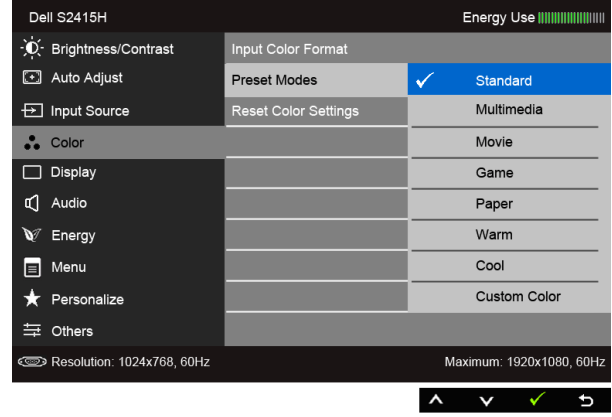

**Hue )تدرج األلوان(** تعمل هذه الميزة على تحويل لون صورة الفيديو إلى اللون الأخضر أو الأرجواني. يتم استخدام هذا لضبط لون النغمة المطلوب. استخدم أو لضبط التدرج من '0' إلى '100'. استخدم ل**كل** أن يادة الظل الأخضر الصورة الفيديو . استخدم لزيادة الظل األرجواني لصورة الفيديو. **:ةظحال Hue( تدرج األلوان(** فقط عند تحديد وضع الضبط المسبق **Movie( الفيلم(** أو **Game( اللعبة(**. **Saturation** يمكن لهذه الميزة ضبط تشبع اللون الخاص بصورة الفيديو. استخدم أو لضبط التشبع من '0' إلى **)اإلشباع(** '100'. استخدم لزيادة مظهر أحادية اللون لصورة الفيديو. استخدم لزيادة المظهر الملون لصورة الفيديو. **:ةظحال Saturation( اإلشباع(** فقط عند تحديد وضع الضبط المسبق **Movie( الفيلم(** أو **Game( اللعبة(**.

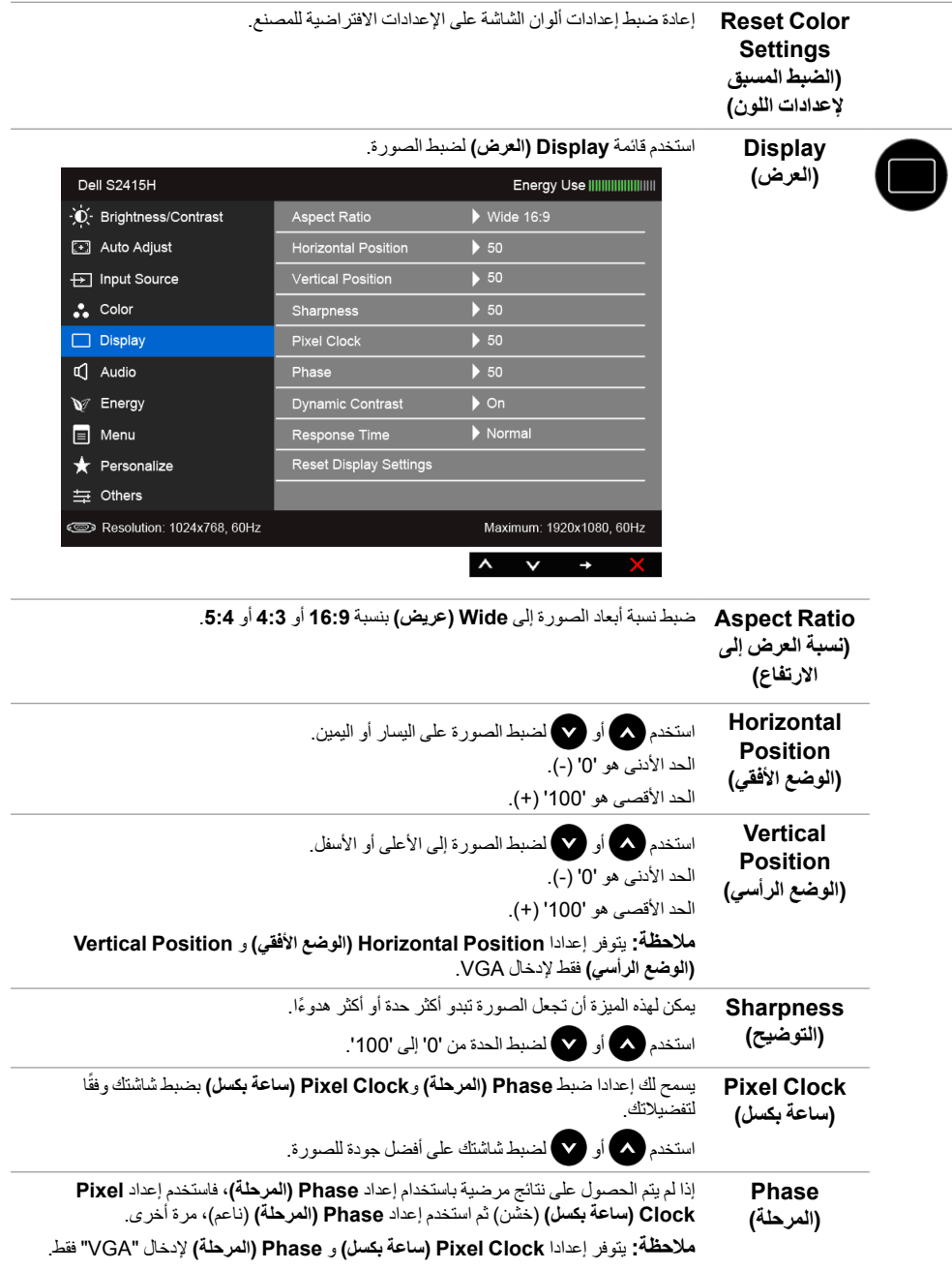

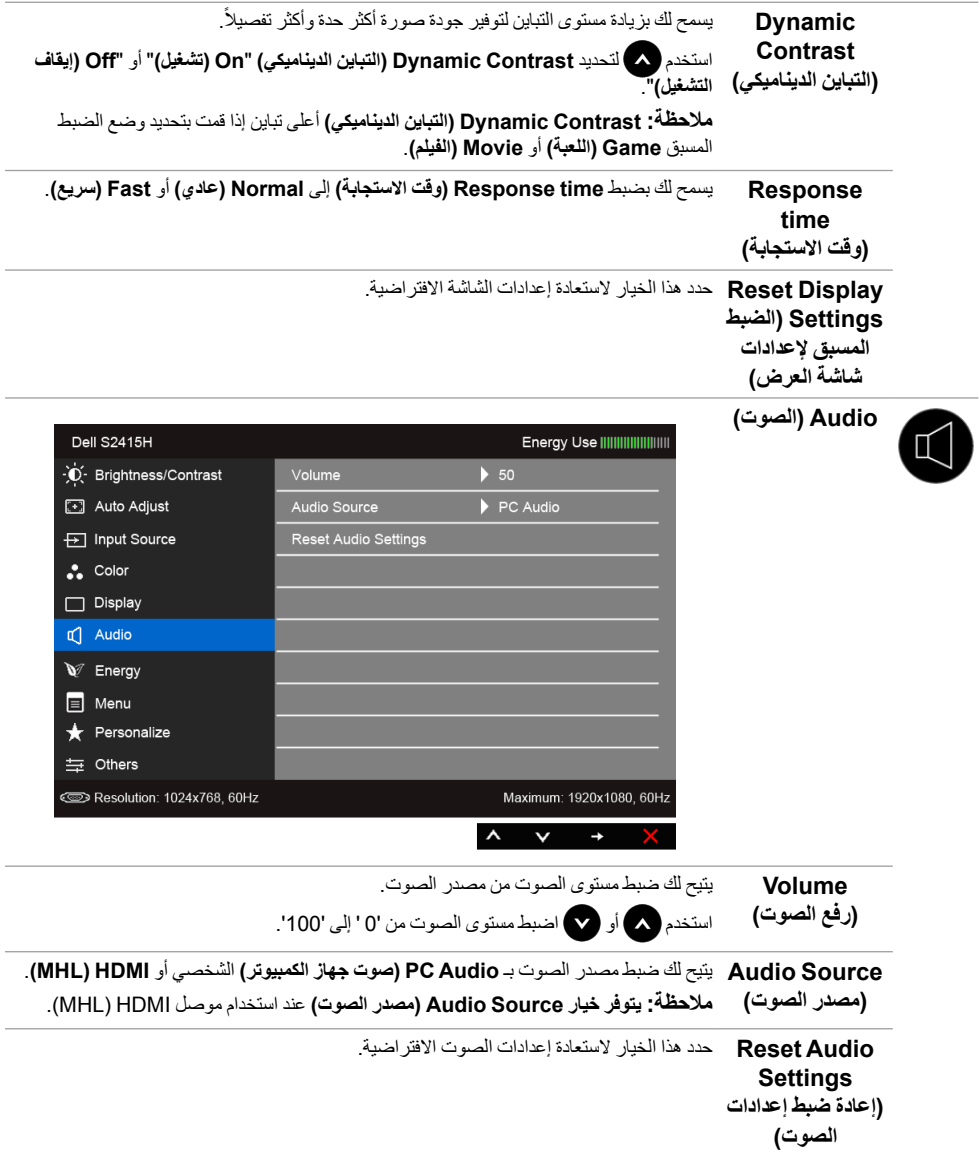

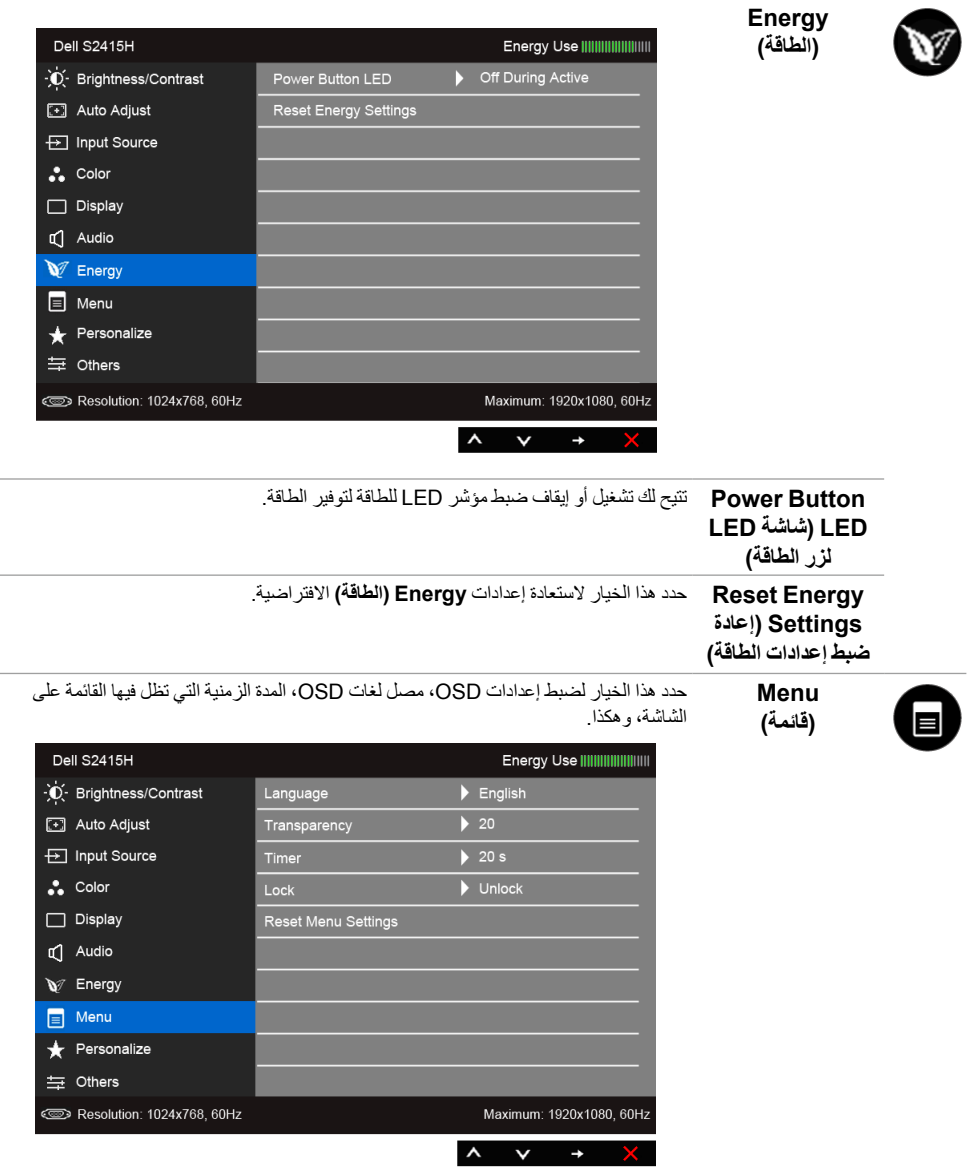

<span id="page-36-0"></span>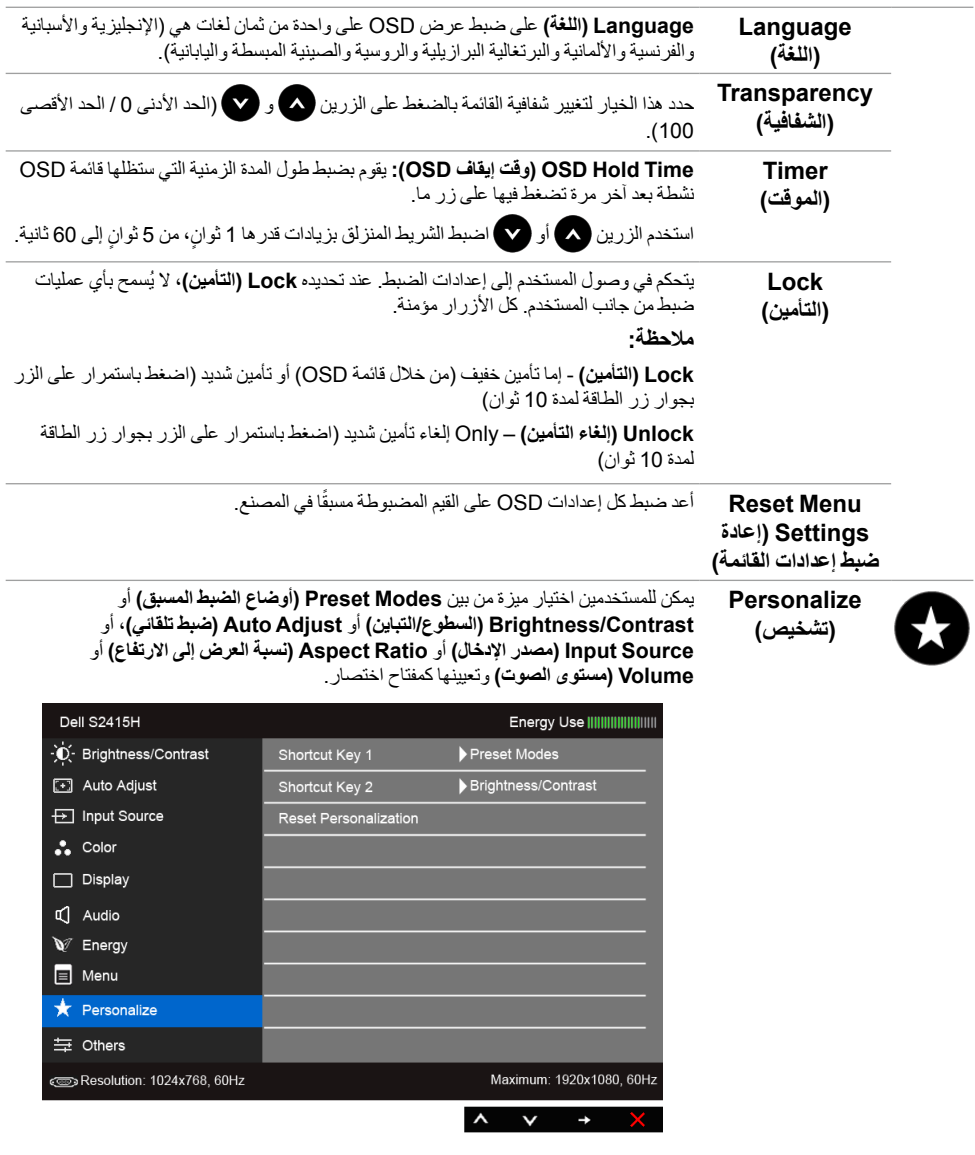

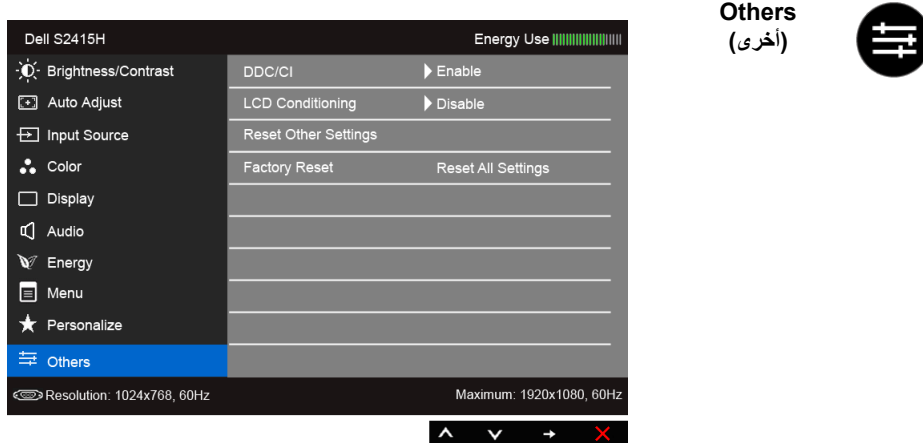

#### **CI/DDC CI/DDC**)Interface Command/Channel Data Display )بإمكانية ضبط معلمات الشاشة (السطوع، توازن الالوان، إلخ) عبر البرامج الموجودة على الكمبيوتر لديك.

ويمكنك تعطيل هذه الميزة عن طريق تحديد **Disable( تعطيل(**.

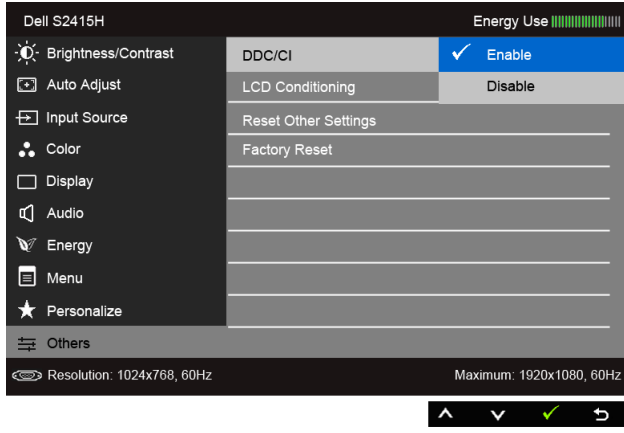

قم بتمكين هذه الميزة للحصول على أفضل خبرة للمستخدم واألداء األمثل لشاشتك.

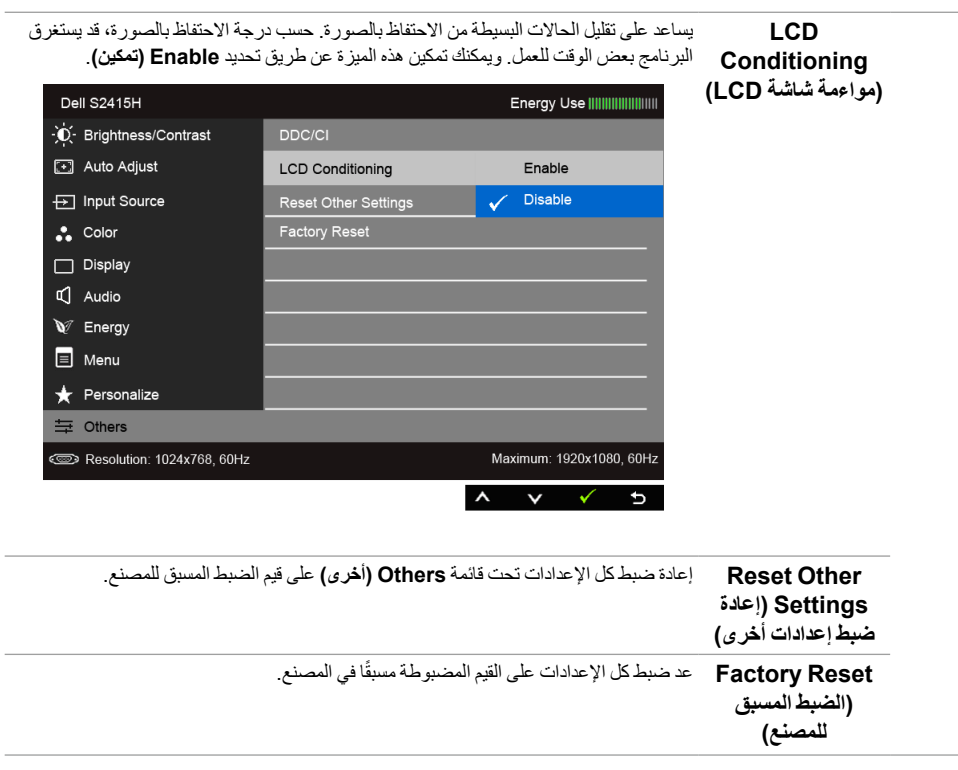

**ملاحظة:** تحتوي هذه الشاشة على ميزة مضمنة تعمل على معايرة السطوع تلقائياً لتعويض تقادم المصباح.

# **رسائل تحذير OSD**

عند تمكين ميزة **Contrast Dynamic( التباين الديناميكي(** )في أوضاع الضبط المسبق هذه: **Game( اللعبة(** أو **Movie( الفيلم(**(، يتم تعطيل ضبط السطوع اليدوي.

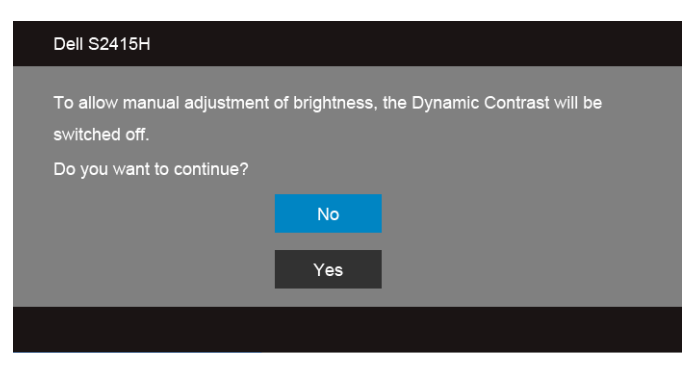

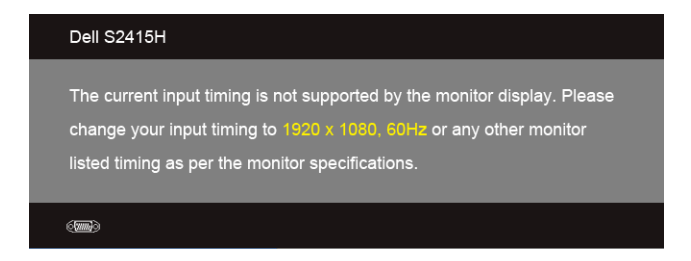

يعني ذلك أن الشاشة ال يمكنها المزامنة مع اإلشارة التي تتلقاها من الكمبيوتر. راجع [مواصفات الشاشة](#page-10-1) لمعرفة نطاقات الترددات األفقية )Horizontal )والعمودية )Vertical )التي يمكن التعامل معها بواسطة هذه الشاشة. الوضع الموصى به هو  $.1080 \times 1920$ 

سوف ترى الرسالة التالية قبل تعطيل وظيفة DDC/CI:

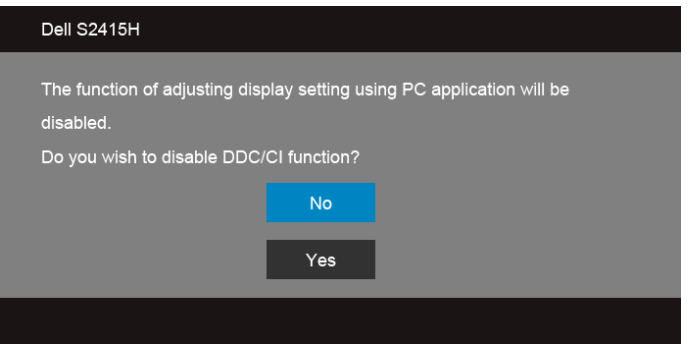

عندما تدخل الشاشة في وضع **Save Power( توفير الطاقة(**، تظهر الرسالة التالية:

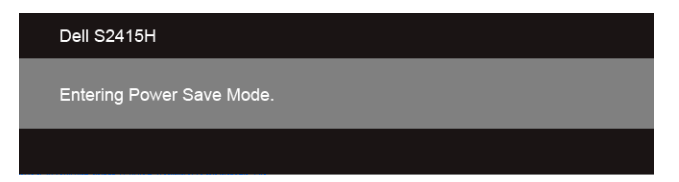

قم بتنشيط الكمبيوتر وإيقاظ الشاشة للحصول على وصول إلى [OSD](#page-28-1).

إذا ضغطت على أي زر غير زر الطاقة فسوف تظهر إحدى الرسائل التالية وفقًا للإدخال المحدد:

#### *إدخال VGA/HDMI) MHL)*

#### **Dell S2415H**

There is no signal coming from your computer. Press any key on the keyboard or move the mouse to wake it up. If there is no display, press the monitor button now to select the correct input source on the On-Screen-Display menu.

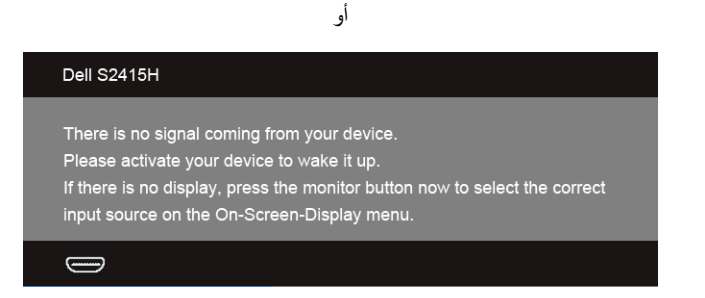

إذا تم تحديد إدخال VGA أو HDMI وتوصيل الكابل المقابل، يظهر أدناه مربع حوار متحرك.

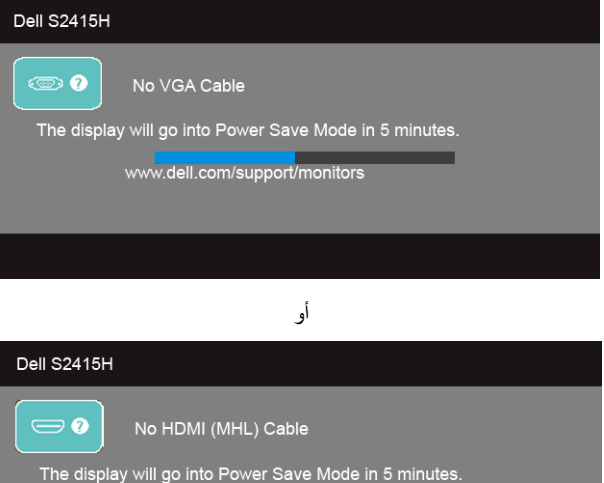

www.dell.com/support/monitors

راجع استكشاف الأخطاء وإصلاحها لمزيد من المعلومات.

# **ضبط الحد األقصى لدقة الوضوح**

لضبط أقصى دقة للشاشة:

- في 7 <sup>R</sup>Windows أو 8 <sup>R</sup>Windows أو 8.1 <sup>R</sup>Windows:
- <span id="page-41-0"></span>بالنسبة لنظام التشغيل 8.1 <sup>R</sup> **1** Windows، حدد تجانب سطح المكتب للتبديل إلى سطح المكتب الكالسيكي.
	- **2**انقر بزر الماوس األيمن فوق سطح المكتب وانقر فوق **مستوى دقة الشاشة**.
		- **3**انقرر فوق القائمة المنسدلة لمستوى دقة الشاشة وحدد **1920 ×** .**1080**
			- **4**انقر فوق **OK**.

#### في 10 <sup>R</sup>Windows:

- **1**انقر بزر الماوس األيمن فوق **إعدادات العرض**.
	- **2**انقر فوق **إعدادات العرض المتقدمة**.
- **3**انقر فوق القائمة المنسدلة **الدقة** وحدد **1920 ×** .**1080**
	- **4**انقر فوق **تطبيق**.

إذا لم تشاهد 1920 × 1080 كخيار ، فقد يتعين عليك تحديث برنامج تشغيل الرسومات الخاص بك. ووفقًا للكمبيوتر الخاص بك، أكمل أحد اإلجراءات التالية:

إذا كان لديك كمبيوتر سطح مكتب أو كمبيوتر محمول من طراز Dell:

انتقل إلى الموقع **support/com.dell.www://http**، وأدخل رمز الخدمة، ثم قم بتنزيل أحدث برنامج تشغيل لبطاقة الرسومات.

إذا كنت تستخدم كمبيوتر ليس من طراز Dell( سطح مكتب أو محمول(:

- انتقل إلى موقع الدعم للكمبيوتر الخاص بك وقم بتنزيل أحدث برامج تشغيل الرسومات.
- انتقل إلى الموقع اإللكتروني لبطاقة الرسومات وقم بتنزيل أحدث برامج تشغيل الرسومات.

# **استخدام اإلمالة**

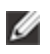

<span id="page-42-0"></span>**:ةظحال** وهذا قابل للتطبيق على الشاشة التي بها حامل. عند شراء أي حامل آخر، برجاء الرجوع إلى دليل إعداد الحامل المناسب للحصول على تعليمات اإلعداد.

### **اإلمالة**

باستخدام الحامل المتصل بالشاشة، يمكنك إمالة الشاشة للحصول على زاوية المشاهدة األكثر راحة.

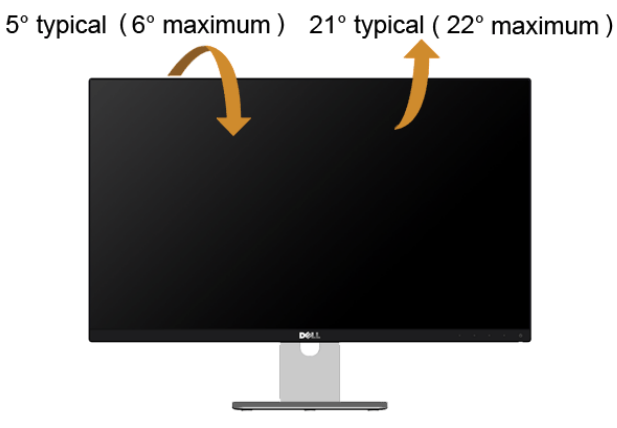

**:ةظحال** يتم فصل الحامل عند شحن الشاشة من المصنع.

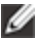

 **:ريذح قبل البدء في أي إجراءات في هذا القسم، اتبع [تحذير: تعليمات السالمة](#page-48-2).**

# <span id="page-43-1"></span>**اختبار ذاتي**

<span id="page-43-0"></span>توفر شاشتك ميزة االختبار الذاتي والتي تتيح لك التحقق من عمل شاشتك على نحو صحيح. إذا كانت شاشتك وجهاز الكمبيوتر الخاص بك متصلين ولكن التزال الشاشة مظلمة، قم بتشغيل االختبار الذاتي للشاشة عن طريق إجراء الخطوات التالية:

- **1** قم بإيقافتشغيل الكمبيوتر الخاص بك والشاشة.
- **2** افصل كابل الفيديو من الجزء الخلفي من الكمبيوتر. لضمان الحصول على عملية اختبار ذاتي صحيحة، قم بنزع كل من الكابلين الرقمي والتناظري من الجزء الخلفي من الكمبيوتر.
	- **3** قم بتشغيل الشاشة.

ينبغي أن يظهر مربع الحوار المتنقل على الشاشة (على خلفية سوداء) إذا لم تتمكن الشاشة من الإحساس بإشارة الفيديو والعمل بشكل سحيح. وأثناء العمل في وضع الاختبار الذاتي، تظل لمبة LED الخاصة بالطاقة بيضاء. علاوة على ذلك، ووفقًا للإدخال المحدد، سوف يستمر أحد مربعات الحوار الموضحة أدناه في التمرير عبر الشاشة.

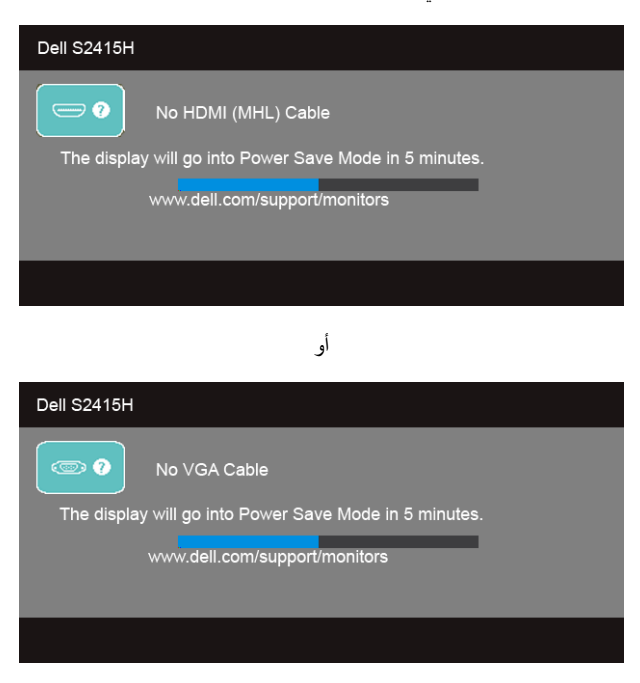

- **4** يظهر هذا المربع أيضًا أثناء التشغيل العادي للنظام في حالة انفصال أو تلف كابل الفيديو .
	- **5** قم بإغالق الشاشة وأعد توصيل كابل الفيديو؛ ثم قم بتشغيل كل من الكمبيوتر والشاشة.

<span id="page-44-0"></span>إذا ظلت الشاشة فارغة بعد تنفيذ اإلجراء السابق، فتحقق من عنصر تحكم الفيديو والكمبيوتر، ألن الشاشة تعمل بشكل سليم في هذه الحالة.

#### **تشخيصات مضمنة**

تشتمل الشاشة على أداة تشخيص مضمنة تساعدك في تحديد ما إذا كان عيب الشاشة الذي تواجهه ناتجًا عن مشكلة داخلية في الشاشة أو في الكمبيوتر أو بطاقة الفيديو.

لا**حظة:** لا يمكنك تشغيل التشخيصات المضمنة إلا عندما يكون كابل الفيديو مفصو لاً والشاشة في وضع الاختبار الذاتي.

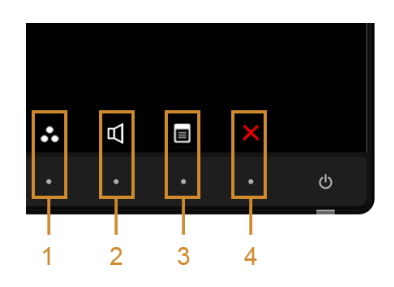

لتشغيل التشخيصات المضمنة:

- **1** تأكد من نظافة الشاشة )ال توجد دقائق غبار على سطح الشاشة(.
- **2** افصل كابل )كابالت( الفيديو من الجزء الخلفي من الكمبيوتر أو الشاشة. تدخل الشاشة بعد ذلك في وضع االختبار الذاتي.
	- **3** اضغط باستمرار على **الزر 1** و **الزر 4** على اللوحة الجانبية بالتزامن لمدة 2 ثانية. تظهر شاشة رمادية اللون.
		- **4** افحص الشاشة بعناية بحثا عن عيوب. ً
	- **5** اضغط على **الزر 4** على اللوحة الجانبية مرة أخرى. يتغير لون الشاشة إلى األحمر. يتغير لون الشاشة إلى األحمر.
		- **6** افحص العرض بحثا عن عيوب<sub>.</sub> ً
	- 7 كرّر الخطوتين رقم 5 و6 لفحص العرض في الشاشات الملونة باللون الأخضر والأزرق والأسود والأبيض وشاشات النصوص.

يكتمل االختبار عندما تظهر شاشة النصوص. للخروج، اضغط على **الزر 4** مرة أخرى.

إذا لم تكتشف أي عيوب في الشاشة أثناء استخدام أداة التشخيص المضمنة، يعني ذلك أن الشاشة تعمل بشكل سليم. تحقق من بطاقة الفيديو والكمبيوتر.

### **مشكالت شائعة**

يحتوي الجدول التالي على معلومات عامة عن مشكالت الشاشة الشائعة التي قد تواجهها والحلول الممكنة:

<span id="page-45-0"></span>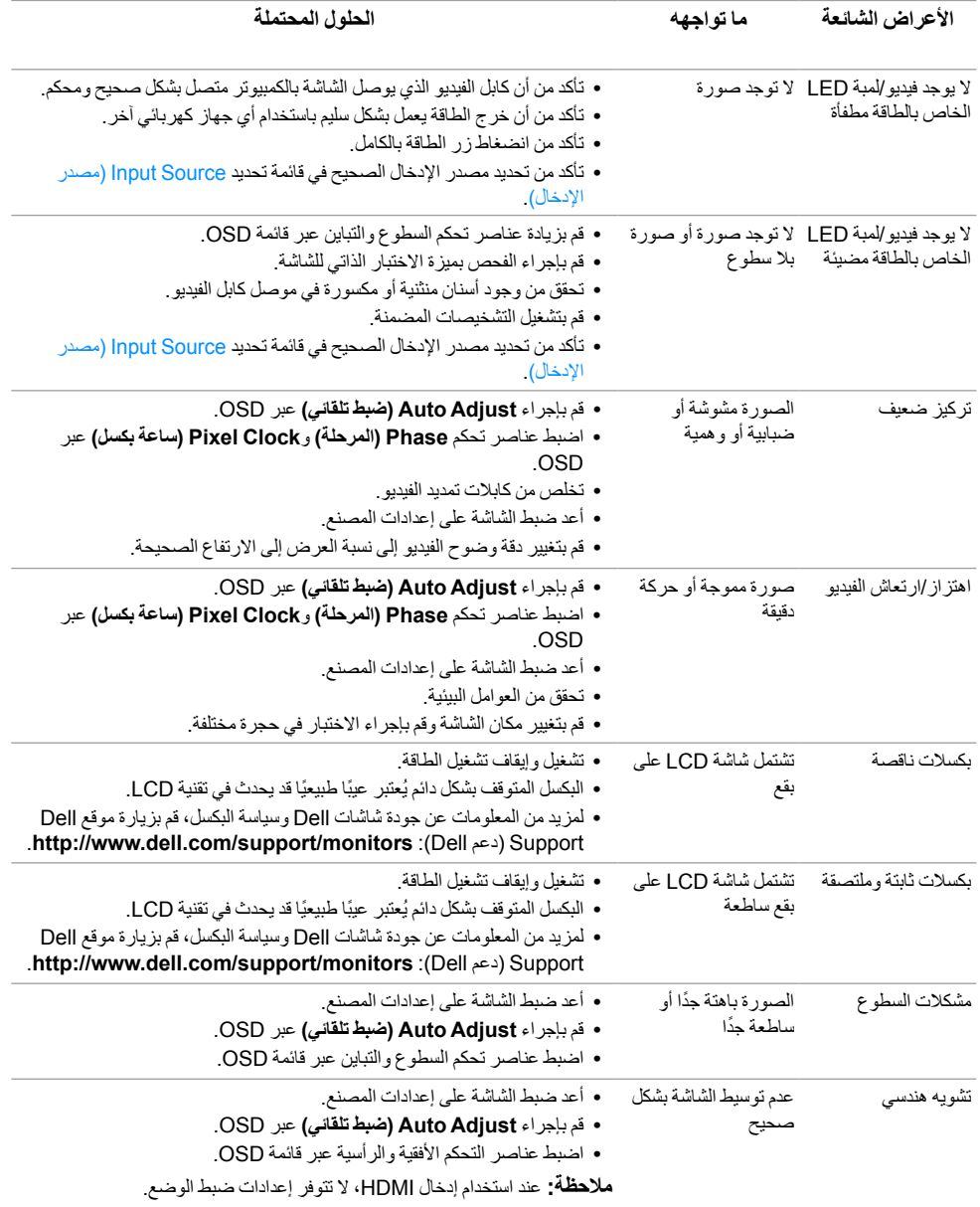

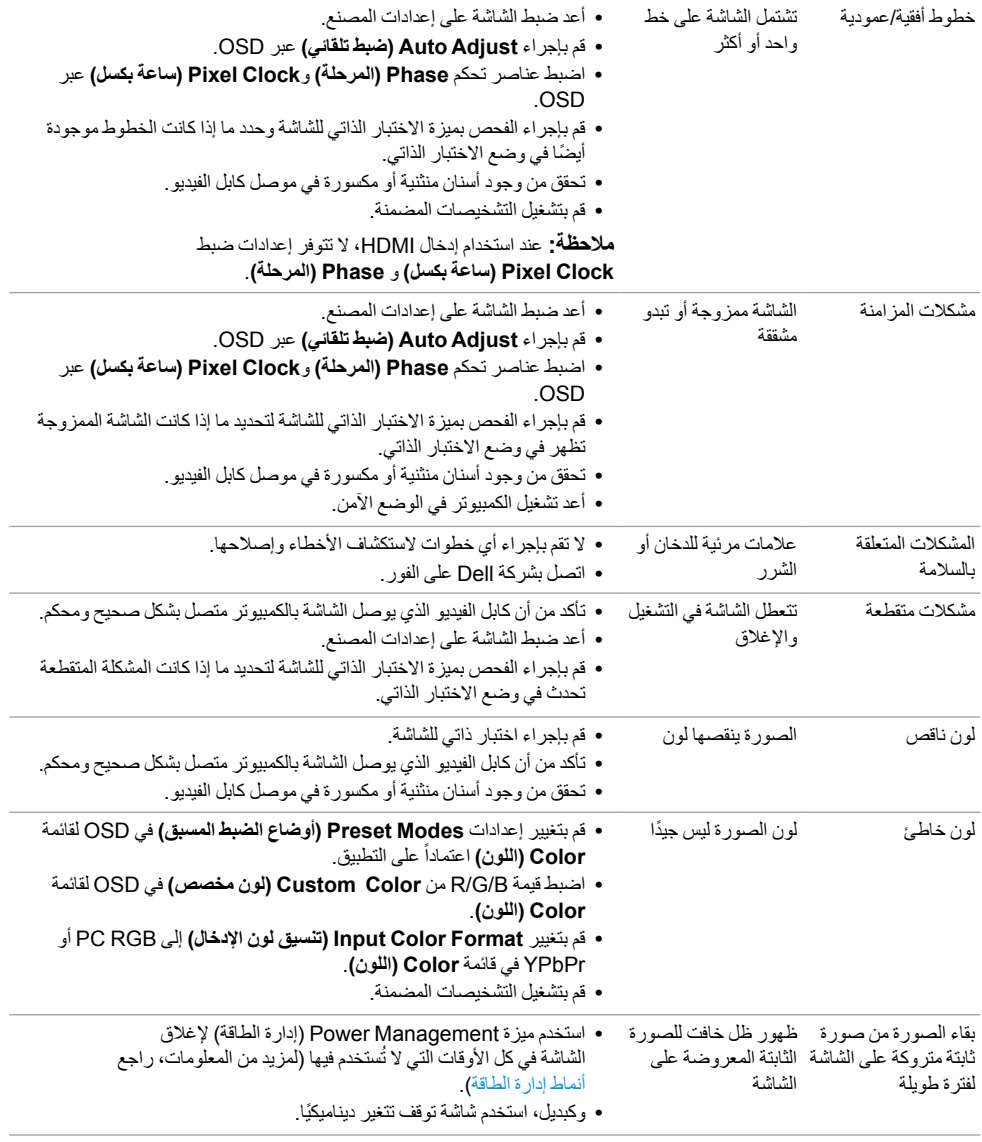

# **مشكالت خاصة بالمنتج**

<span id="page-47-0"></span>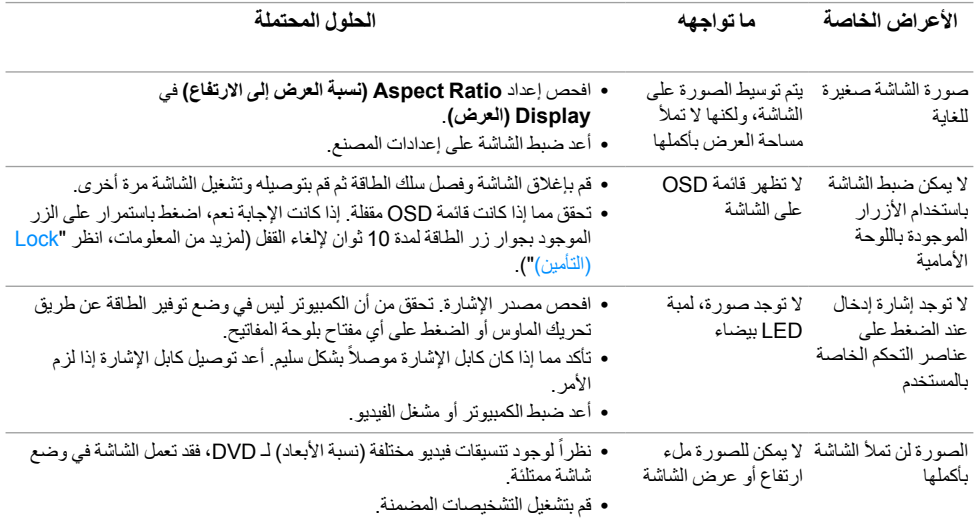

# <span id="page-47-1"></span>**مشكالت الرابط عالي الدقة المتنقل )MHL)**

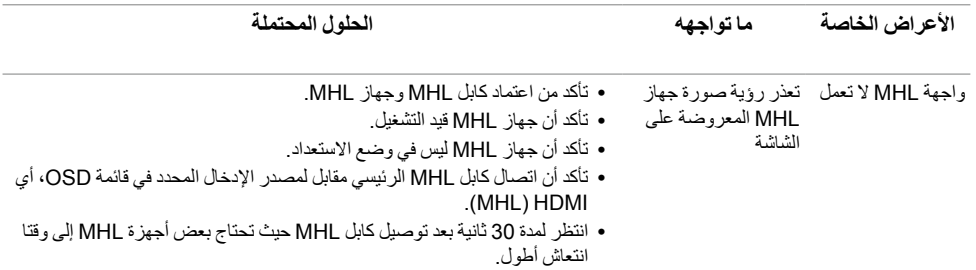

# **مشكالت خاصة بمكبرات الصوت**

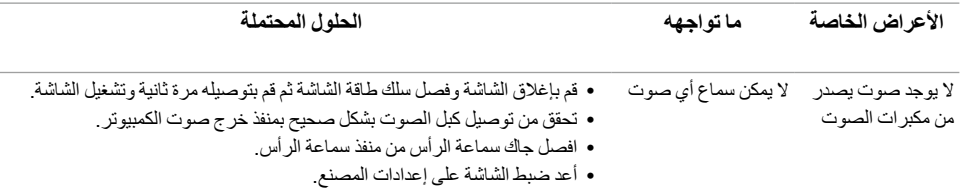

# <span id="page-48-2"></span>**الفهرس**

 **:ريذحتتعليمات السالمة**

<span id="page-48-0"></span> **:ريذحتاستخدام أدوات التحكم، عمليات الضبط، أو اإلجراءات غير المذكورة في هذا المستند قد ينتج عنه التعرض لصدمة، مخاطر كهربية، و/أو مخاطر ميكانيكية.**

لمزيد من المعلومات حول تعليمات السالمة، انظر المعلومات المتعلقة بالسالمة والبيئة والتنظيم )SERI).

# **إخطارات لجنة االتصاالت الفيدرالية )FCC( )الواليات المتحدة فقط( ومعلومات تنظيمية أخرى**

لالطالع على إخطارات لجنة االتصاالت الفيدرالية )FCC )والمعلومات التنظيمية األخرى، انظر موقع الويب الخاص بالتوافق التنظيمي الموجود على العنوان التالي www.dell.com/regulatory\_compliance.

# **االتصال بشركة Dell**

<span id="page-48-1"></span>

**:ةظحالم**إذا لم يكن لديك اتصال إنترنت نشط، يمكنك العثور على معلومات االتصال على فاتورة الشراء الخاصة بك، قسيمة التعبئة، الفاتورة، أو دليل منتجات Dell.

توفر شركة Dell العديد من خيارات الدعم والخدمة التي تعتمد على الويب وكذلك الهاتف. يختلف التوفر حسب الدولة والمنتج، وقد ال تتوفر بعض الخدمات في منطقتك.

#### **للحصول على محتوى دعم الشاشة عبر اإلنترنت:**

**1** تفضل بزيارة موقع الويب **[monitors/support/com.dell.www](www.dell.com/support/monitors)**.

**لالتصال بشركة Dell بخصوص مشاكل تتعلق بالمبيعات، الدعم الفني، أو بخدمة العمالء:**

- **1** تفضل بزيارة موقع الويب **[support/com.dell.www](www.dell.com/support)**.
- **2** تحقق من دولتك أو منطقتك في القائمة المنسدلة **اختيار دولة/منطقة** الموجودة بالجزء العلوي األيسر من الصفحة.
	- **3** انقر فوق **اتصل بنا** بجانب القائمة المنسدلة للدولة.
	- **4** حدد رابط الخدمة أو الدعم المناسب حسب احتياجك.
	- **5** اختر طريقة االتصال بشركة Dell المناسبة بالنسبة لك.

#### **إعداد الشاشة**

#### **إعداد مستوى دقة الشاشة**

للحصول على أفضل أداء للشاشة مع أنظمة تشغيل RWindows® Microsoft ، اضبط دقة الشاشة على **1920 x 1080** بكسلعن طريق تنفيذ الخطوات التالي: في 7 RWindows أو 8 RWindows أو 8.1 RWindows:

- بالنسبة لنظام التشغيل 8 RWindows أو 8.1 R **1** Windows ، حدد تجانب سطح المكتب للتبديل إلى سطح المكتب الكالسيكي.
	- **2** انقر بزر الماوس األيمن فوق سطح المكتب وانقر فوق **مستوى دقة الشاشة**.
		- **3** انقرر فوق القائمة المنسدلة لمستوى دقة الشاشة وحدد **1920 ×** .**1080**
			- **4** انقر فوق **OK**.
			- في 10 RWindows:
			- **1** انقر بزر الماوس األيمن فوق **إعدادات العرض**.
				- **2** انقر فوق **إعدادات العرض المتقدمة**.
			- **3** انقر فوق القائمة المنسدلة **الدقة** وحدد **1920 ×** .**1080**
				- **4** انقر فوق **تطبيق**.

إذا لم تشاهد مستوى الدقة الموصى به كخيار، فقد يتعين عليك تحديث برنامج تشغيل الرسومات الخاص بك. ُيرجى اختيار السيناريو التالي الذي يصف نظام الكمبيوتر الذي تستخدمه على أفضل وجه، واتبع الخطوات التالية:

### **مع إمكانية وصول إلى TMDell أو كمبيوتر محمول من TMDell إذا كان لديك سطح مكتب من اإلنترنت**

- **1** انتقل إلى الموقع **support/com.dell.www**، وأدخل رمز الخدمة، ثم قم بتنزيل أحدث برنامج تشغيل لبطاقة الرسومات.
	- **2** بعد تثبيت برامج التشغيل لمحول الرسومات، حاول ضبط الدقة على **1920 x 1080** مرة أخرى.

**:ةظحالم**إذا لم يكن بمقدورك ضبط الدقة على 1920 x ،1080 برجاء االتصال بشركة TMDell لالستفسار عن محول Ø الرسومات الذي يدعم مستويات الدقة هذه.

### **إذا لم يكن لديك سطح مكتب، أو كمبيوتر محمول أو بطاقة رسومات من TMDell**

في 7 RWindows أو 8 RWindows أو 8.1 RWindows:

- بالنسبة لنظام التشغيل 8.1 R **1** Windows، حدد تجانب سطح المكتب للتبديل إلى سطح المكتب الكالسيكي.
	- **2** انقر بزر الماوس األيمن فوق سطح المكتب وانقر فوق إضفاء طابع **شخصي**.
		- **3** انقر فوق **تغيير إعدادات جهاز العرض**.
			- **4** انقر فوق **إعدادات متقدمة**.
	- **5** تعرف على مورد أداة التحكم في الرسومات الخاصة بك من الوصف الموجود بأعلى النافذة )مثل NVIDIA، وATI، وIntel إلخ.(.
	- **6** ارجع إلى موقع ويب موفر بطاقة الرسومات للحصول على برنامج تشغيل محدث )على سبيل المثال، [com.ATI.www://http](http://www.ATI.com) أو [com.NVIDIA.www://http\)](http://www.NVIDIA.com).
		- **7** بعد تثبيت برامج التشغيل لمحول الرسومات، حاول ضبط الدقة على **1920 x 1080** مرة أخرى.

في 10 RWindows:

- **1** انقر بزر الماوس األيمن فوق **إعدادات العرض**.
	- **2** انقر فوق **إعدادات العرض المتقدمة**.
- **3** انقر فوق القائمة المنسدلة **الدقة** وحدد **1920 ×** .**1080**
- **4** تعرف على مورد أداة التحكم في الرسومات الخاصة بك من الوصف الموجود بأعلى النافذة )مثل NVIDIA، وATI، وIntel إلخ.(.
- **5** ارجع إلى موقع ويب موفر بطاقة الرسومات للحصول على برنامج تشغيل محدث )على سبيل المثال، [com.ATI.www://http](http://www.ATI.com) أو [com.NVIDIA.www://http\)](http://www.NVIDIA.com).
	- **6** بعد تثبيت برامج التشغيل لمحول الرسومات، حاول ضبط الدقة على **1920 x 1080** مرة أخرى.
- **:ةظحالم**إذا لم يكن بمقدورك ضبط الدقة الموصى بها، برجاء االتصال بالشركة المصنعة للكمبيوتر الخاص بك أو مراعاة Ø شراء محول رسومات يدعم دقة الفيديو.